V. 9

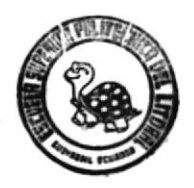

## ESCUELA SUPERIOR POLITECNICA DEL LITORAL **Programa de Tecnologia de Computación** (PROTCOM)

Sistema para Automatización Administrativa de Clínica Dental **Manual de Usuario** 

# **PROYECTO**

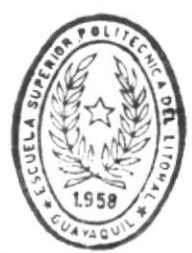

**BIBLIOTECA** DE ESCUELAS TECNOLOGICAS

## Previo a la Obtención del título de

*ANALISTA DE SISTEMAS* 

**Preparado por:** Carolina Y. Luque Silva Gustavo M. González Armijos

Directora: Anl. Michele Dominguez

*GUAYAQUIL - ECUADOR* 

### DECLARACION EXPRESA

La responsabilidad por los hechos, ideas y doctrinas expuestos en este proyecto nos corresponden exclusivamente, y el patrimonio intelectual del mismo a la escuela superior politecnica del litoral.

(Reglamento de Examenes y Titulos Profesionales de la ESPOL)

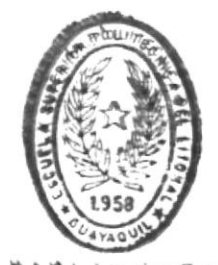

 $\ddot{\ddot{\cdot}}$ 

**BIBLIOTECA** DE ESCUELAS TECNOLOGICAS

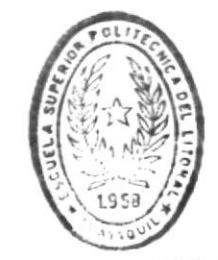

 $\sum_{j=1}^N \frac{1}{j}$ 

 $\checkmark$ 

 $\tilde{\alpha}$ 

BIBLIOTECA<br>DE ESCUELAS TECNOLOGICAS

Midale Jonunguez C Director del Proyecto

 $\sim 100$  km s  $^{-1}$  .

Ani. MICHELE DOMINGUEZ

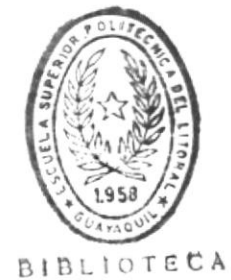

DE ESCUELAS TECNOLOGICAS

## DEDICATORIA

A mi Padre y a mi Madre por el apoyo y la confianza que me dieron durante nis anos de estudio

Carolina Luque Silva.

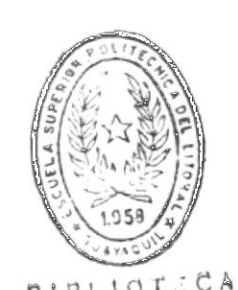

BIBLIOTECA

## DEDICATORIA

A al faailia, por su constante apayo en al vida estudiantil.

Gustavo Gonzalez A.

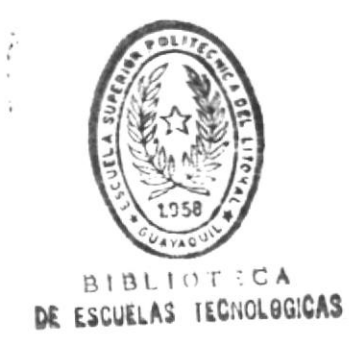

## **AGRADECIMIENTO**

Le dou gracias a Dios por darme la fe necesaria para la culminacion de esta carrera y a todas aquellas personas que estuvieron a mi lado dandome el apoyo necesario en todo momento.

Expreso ni sincero agradeciniento a la ESPOL, al Director de PROTCOM, y a los profesores que me brindaron su colaboracion a lo largo de mis anos de estudio.

Carolina Luque Silva.

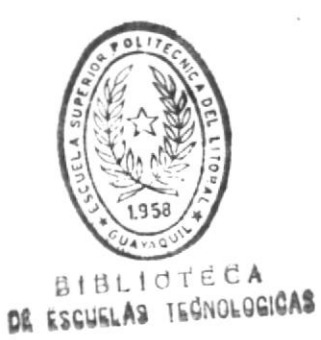

## **AGRADECIMIENTO**

A Dios y a todas aquellas personas que me dieron el animo necesario para seguir y culminar esta carrera

Gustavo Gonzalez A.

#### TABLA DE CONTENIDO

#### INTRODUCCION

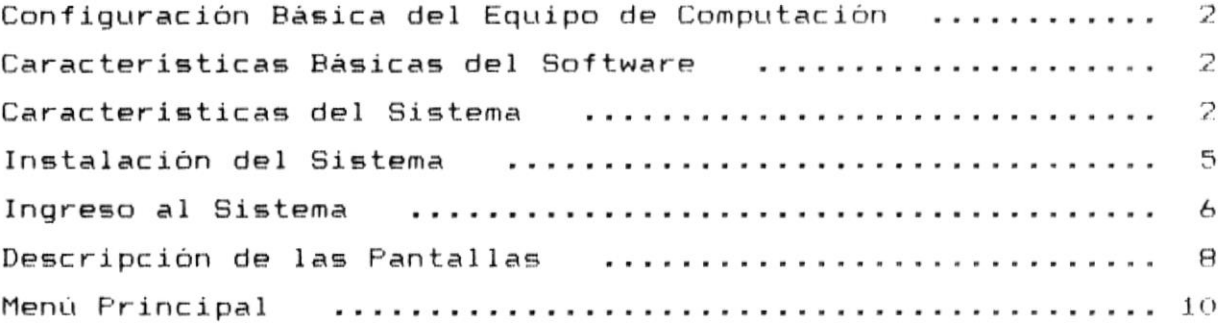

#### CAPITULO 1. MODULO DE PACIENTES

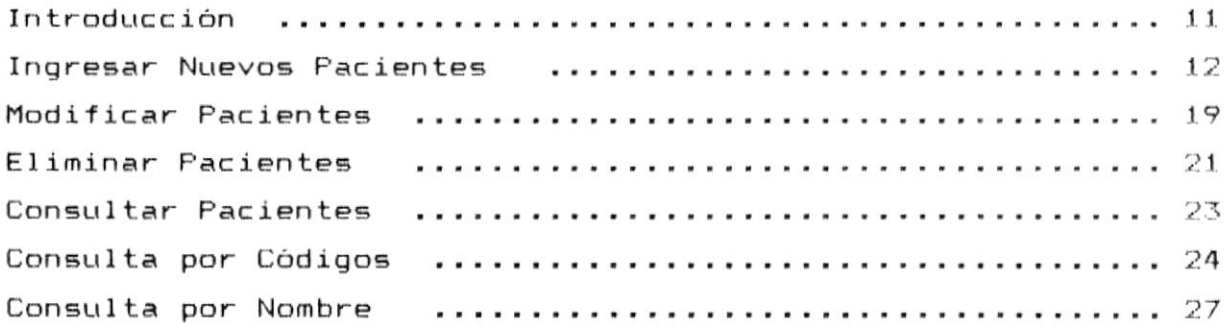

#### CAPITULO 2. MODULO DE TRATAMIENTOS

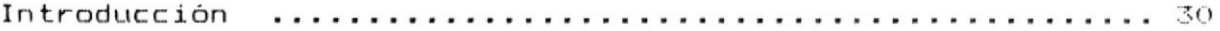

#### CAPITULO 3. MODULO DE CITAS

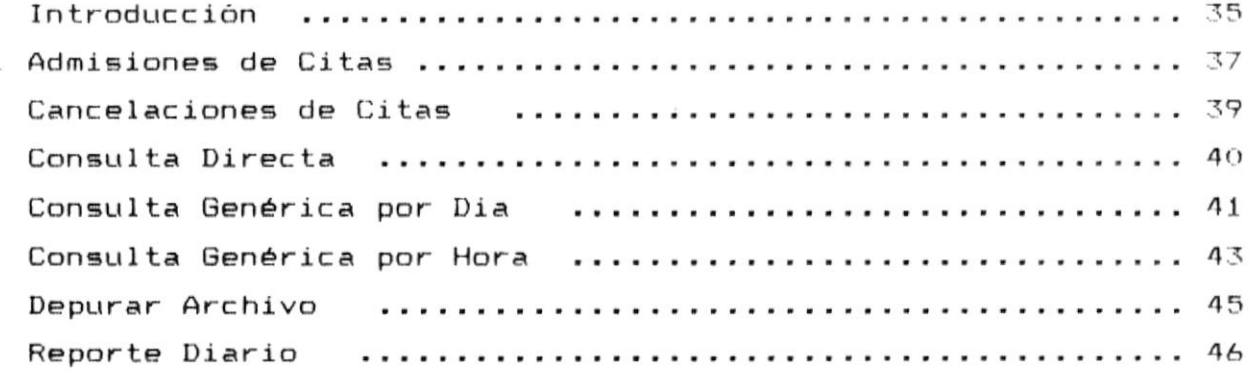

#### CAPITULO 4. MODULO DE HISTORIA CLINICA

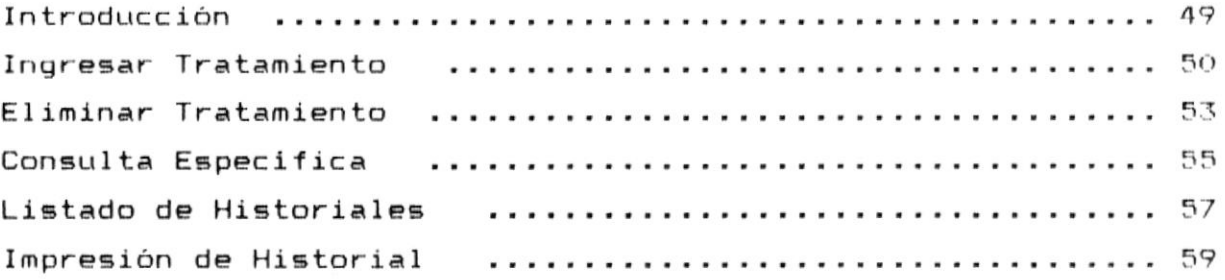

#### CAPITULO 5. MODULO DE UTILITARIOS

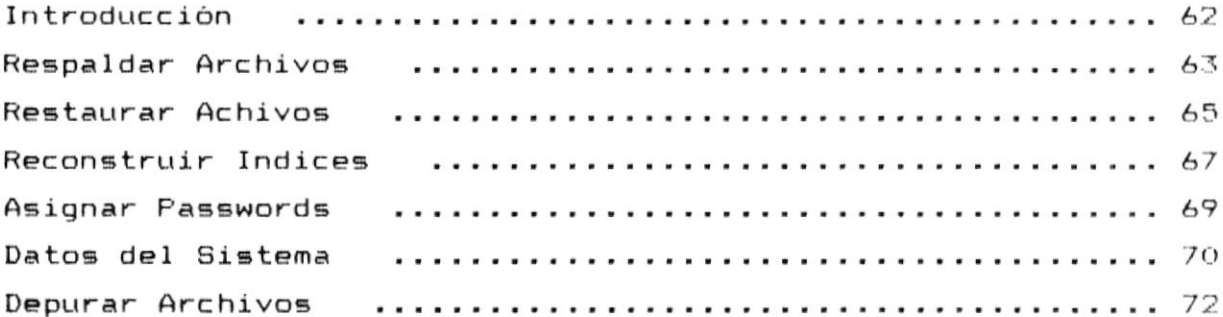

#### ANEXO A. GLOSARIO

ANEXO B. MENSAJES DEL SISTEMA

# INTRODUCCION

#### INTRODUCCION

Sistema Automátizado para Odontólogos fue creado con  $l \geq$  $F1$ finalidad de agilitar y facilitar las funciones de una clínica dental, permitir a todo el personal autorizado un acceso rápido y completo de la información y proveer de ayudas visuales de fácil comprensión para el médico que las utilice.

Este manual provee las instrucciones y los procedimientos para la instalación, uso y mantenimiento adecuado del Sistema Automatizado para Odontólogos, explica además características sistema, y requerimientos tanto del  $dP$  $de<sub>1</sub>$ equipo computación, como de los programas y sistema operativo que deben estar instalados en el mismo.

La orientación de este documento es hacia los usuarios que manejan los datos de pacientes de una clínica dental, para lo cual no es necesario conocimientos previos de procesamiento de datos.

Existen partes de este manual que estan dirigidas al personal entendido en el área de la odontología como es el capítulo que trata del ingreso de tratamientos y el capítulo de Historias Clínicas; mientras que las demás pueden ser utilizadas por el operador del sistema quien no debe tener conocimientos de odontología necesariamente.

Tecnología en Computación

*Página 1* 

#### CONFIGURACION BASICA DEL EQUIPO DE COMPUTACION

El sistema básico de los equipos de computación que se necesita para instalar el sistema incluye:

- Un computador tipo 80286 (IBM-AT, FS/2 Modelo 30 o compatible), con 640Kb de memoria RAM.
- Un disk-drive de 5 1/4" o un disk-drive de  $3 1/2$ "
- Un disco duro de 40Mb. de capacidad.
- Monitor a Color.
- Una impresora de 80 columnas.

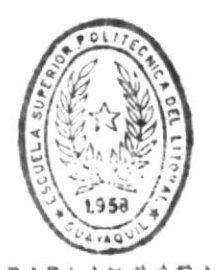

**BIBLIOTECA** DE ESCUELAS TECNOLOGICAS

#### CARACTERISTICAS BASICAS DEL SOFTWARE

Para que el Sistema Automatizada para Odontólogos pueda ser ejecutado se necesita que los siguientes programas estén instalados en el computador:

- Sistema Operativo DOS, versión 3.3 o superior.
- Compilador Foxbase Plus, versión 2.10
- Programas del Sistema.

#### CARACTERISTICAS DEL SISTEMA

El Sistema Automatizado para Odontólogos está diseñado para el proceso de la información de un cliente y la asignación de citas en una clínica dental.

Sistema Automatizado para Odontólogos está basado en  $E1$  $\leftrightarrow$  1 manejo de menúes de opciones, que los usuarios podrán escojer de acuerdo a sus necesidades inmediatas.

El sistema se lo ha dividido en módulos que son:

- Módulo de Datos de Pacientes
- Módulo de Tratamientos
- Módulo de Asignación de Citas
- Módulo de Historia Clínica
- Módulo de Utilitarios

A continuación se detalla brevemente las definiciones de cada uno de los módulos.

#### Módulo de Datos de Pacientes

Almacena información importante de cada paciente, como los datos personales, datos médicos y los datos dentales.

#### Módulo de Tratamientos

Permite visualizar los datos dentales de los pacientes a través de un gráfico u odontograma, y permite el ingreso directo de nuevos datos dentales durante una consulta.

#### Módulo de Asignación de Citas

Asiste en la asignación de citas, almacenándolas y permitiendo consultas y reportes.

#### Módulo de Historia Clínica

Crea la historia clínica de un paciente y permite el ingreso de tratamientos de casos extraordinarios.

#### Módulo de Utilitarios

Permite el respaldo de la información almacenada por el sistema y su restauración, además reorganiza los indices de los archivos, permite los cambios de las claves de usuarios y establece los parámetros del sistema para cada instalación.

Manual de Usuario

#### INSTALACION DEL SISTEMA

El Sistema Automatizado para Odontólogos está grabado en un diskette o disco flexible. Los archivos principales que deben existir en dicho disco son los siguientes:

- SAO. BAT  $\frac{1}{2}$
- INSTALL.BAT
- **SO000.FOX**  $\sim$
- **SO100.FOX**
- **SO200.FOX**
- **SO300.FOX**  $\sim$
- **SO400.FOX**  $\frac{1}{2}$
- $\sim$ **SO500.FOX**
- MENSAJE.DBF
- CLIENTES.DBF
- DIENTES.DBF  $1000$
- CITAS.DBF  $\mathbf{r}$
- $\frac{1}{2}$ HISTORIA.DBF
- CLINICA.MEM  $\overline{\phantom{a}}$
- SPSCREEN.FOX
- TECLAS.FOX

Para realizar el proceso de instalación del sistema.  $E, P$ deberán realizar los siguentes pasos:

> 1.- Crear un directorio para la instalación del sistema, utilizando el comando MKDIR del Sistema Operativo DOS.

#### C>MD SAO

#### Tecnología en Computación

Luego de digitar el comando se debe presionar la tecla <ENTER>.

2.- Entrar en el directorio creado mediante el comando CD del Sistema Operativo DOS.

 $C>CD$  SAO

El prompt del computador debe haber cabiado a lo siguiente:

#### $C: \S 40$

3.- Iniciar el proceso de instalación insertando el del Sistema Automatizado diskette para Odontólogos en el drive A: y digitar el comando de instalación.

Primero, posicionese en el drive A:.

 $C: \S 40$   $A:$ 

Luego, digite:

#### A>INSTALL

Para confirmar que el proceso de instalación ha comenzado, saldrá por pantalla el siguiente  $men \texttt{safe:}$ 

proceso de instalación empezando......

Al concluir el proceso visualizará lo siguiente: proceso de instalación concluido. para ejecutar el sistema digite SAO

#### INGRESO AL SISTEMA

Para la ejecución del sistema Ud. debe encontrarse en el disco adecuado, es decir en el drive C:

#### $C: \mathcal{V}$

 $A1$ nivel del sistema operativo-debe digitar el comando especial para la ejecución del sistema.

#### $C: \rightarrow$ SAO

En este momento debe visualizar por el monitor, la pantalla especial del FOXBASE y luego la primera pantalla de acceso al sistema mostrada en la Figura No. 1.

Esta primera pantalla presenta los autores y los derechos sobre el sistema. Luego pide la clave de acceso para poder ingresar el Sistema Automatizado para Odontólogos. La clave debe ser de seis dígitos, y le dará hasta tres oportunidades de ingresar. Si se equivoca tendrá que ejecutar el sistema de otra vez, repitiendo las pasos descritos anteriormente.

Tecnología en Computación

*Página 7* 

Sistema Informatico Para Odontologos

Producido por un Convenio entre la ESCUELA SUPERIOR POLITECNICA DEL LITORAL y el PROGRAMA DE TECNOLOGIA EN COMPUTACION para la Clinica BARONA - INTRIAGO

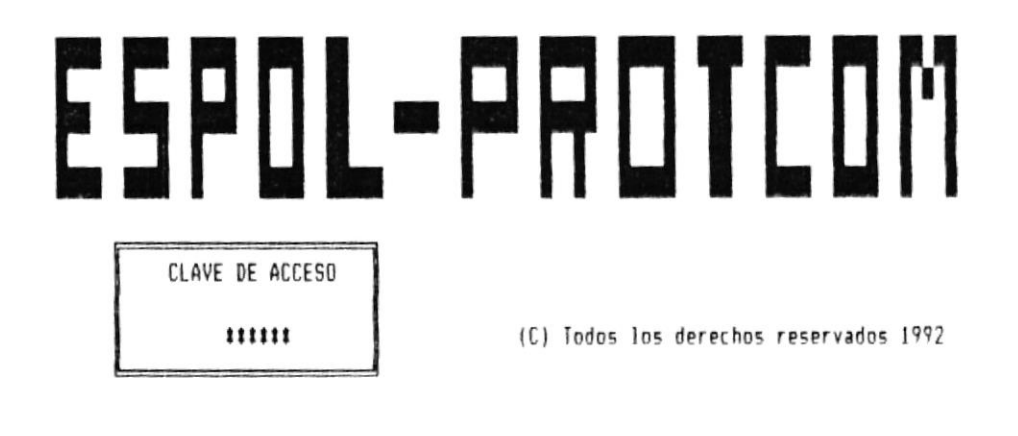

Figura No. 1. Pantalla de presentación del Sistema.

#### DESCRIPCION DE LAS PANTALLAS

Las pantallas que presenta el sistema tienen un formato preestablecido que se visualiza en la figura No.  $2.1a$ explicación de dicha pantalla es la siguiente:

Linea de Cabecera.- Contienen información general del sistema, la fecha, la hora, el nombre del mismo y el nombre  $de1$ módulo. Estas líneas permanecerán iguales en todo el sistema. Estas son las lineas  $2 \times 3$ .

Linea de Titulo.- Describe el proceso que se ha seleccionado y que se está ejecutando en ese momento. Esta es la línea 4.

Lineas de Detalle.- Presentan dos diferentes menúes del sistema o información que se haya escogido. Estas líneas van desde la 5 a la 21. También la llamamos Area de Trabajo.

Lineas de Mensajes.- Es utilizada para enviar un mensaje de ayuda al usuario para el correcto ingreso de datos.

Ventanas de Mensajes.- Estas ventanas o bloques pequeños son utilizadas para enviar un mensaje al usuario, ya sea de confirmación de proceso o de finalización.

Ventanas de Mensajes de Error.- En caso que se ha ingresado datos incorrectos el sistema responde un mensaje claro y significativo al usuario para la corrección del PELOR cometido.

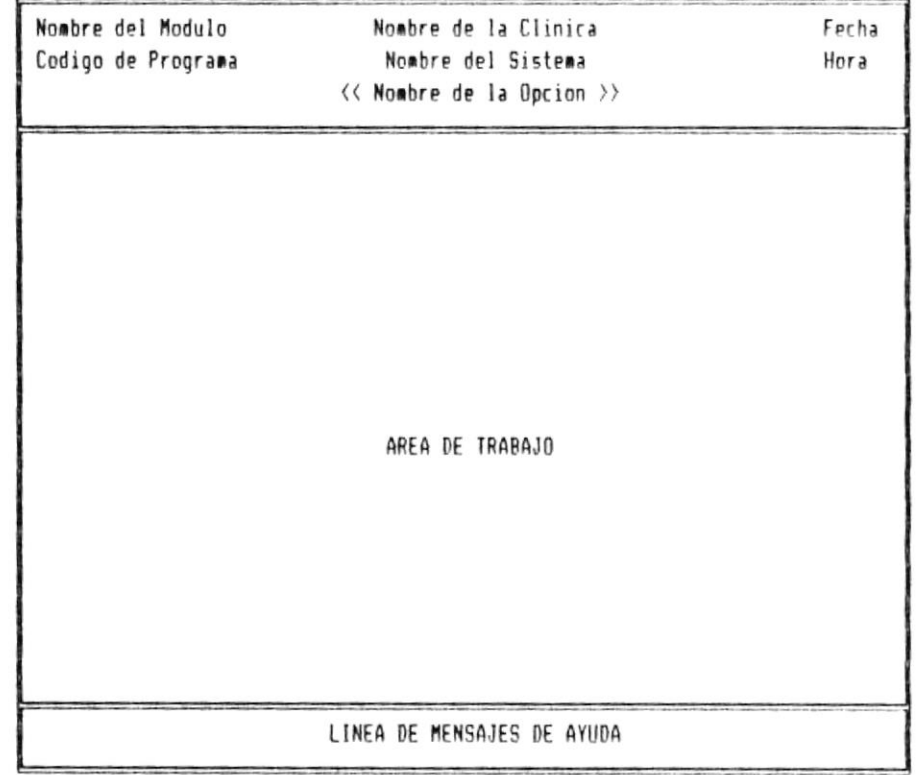

Figura No. 2 Explicación de la Pantalla del Sistema.

#### MENU PRINCIPAL

Al ingresar al sistema se presentará la pantalla del Menú Principal, donde Ud. puede escojer las opciones que desea realizar. El menú principal se muestra a continuación:

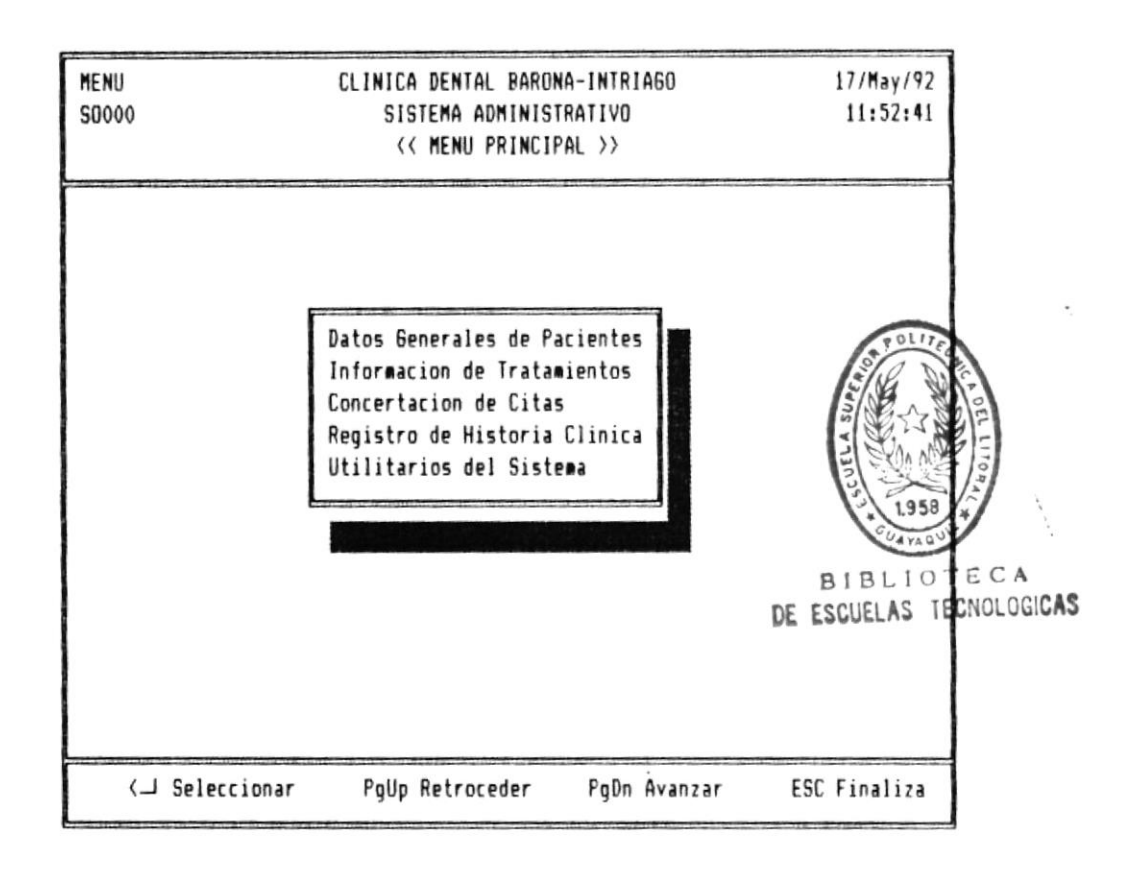

Figura No. 3 Menú Principal del Sistema.

E1 usuario deberá seleccionar la opción deseada utilizando las teclas de dirección (flechitas), para posicionarse sobre la opción y presionar la tecla <ENTER>.

Para finalizar la ejecución del Sistema Automatizado para Odontólogos y regresar al Sistema Operativo DOS, presione la tecla <ESC>.

# MODULO DE PACIENTES

#### INTRODUCCION.-

E1 módulo de Pacientes es accesado eligiendo la primera opción del menú principal y tiene como función recibir información personal y médica-de los pacientes que son atendidos en la Clínica, permitir hacer consultas sobre dichos datos y obtener reportes de los pacientes registrados.

Cuando se elige esta opción se presenta el siguiente menú por pantalla:

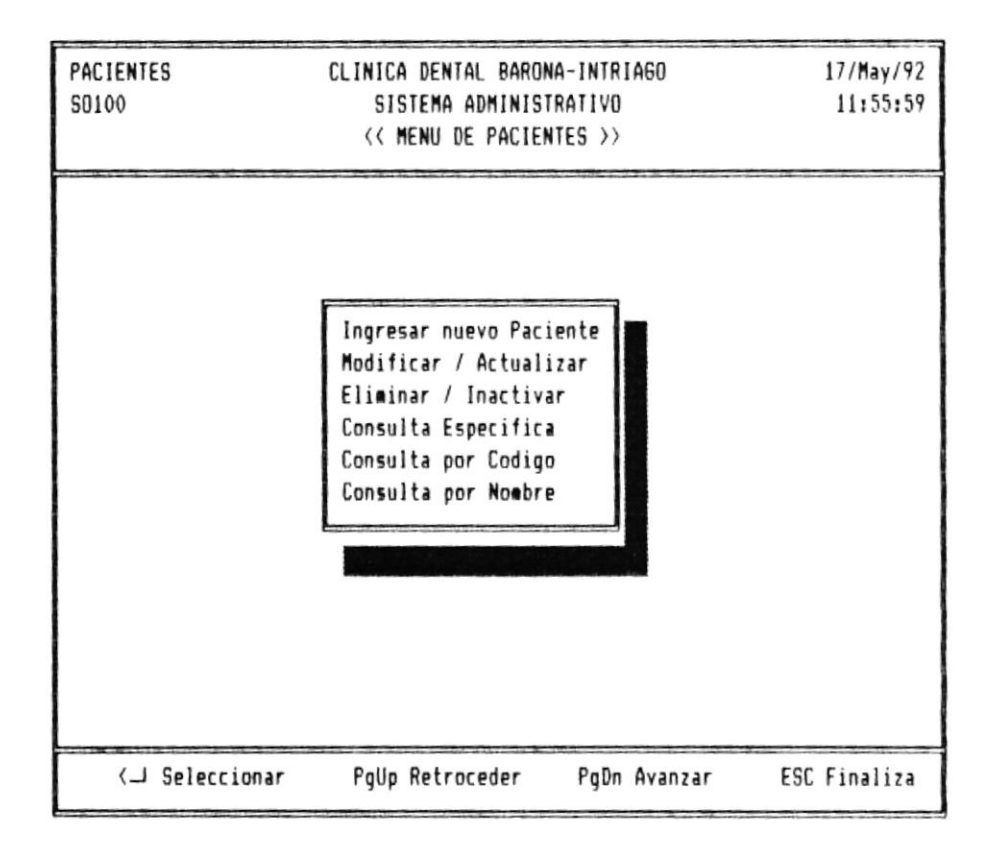

Figura No. 4. Menú Principal de Pacientes.

De esta pantalla se podrá escoger cualquiera de las opciones presentadas de la manera ya explicada anteriormente.

#### Ingresar Nuevo Paciente

Permite ingresar al-sistema, pacientes que no hayan sido registrados anteriormente. Este proceso se ejecuta al escoger la primera opción del menú de Pacientes.

Para la ejecución de esta tarea-se presenta una pantalla similar a la siguiente:

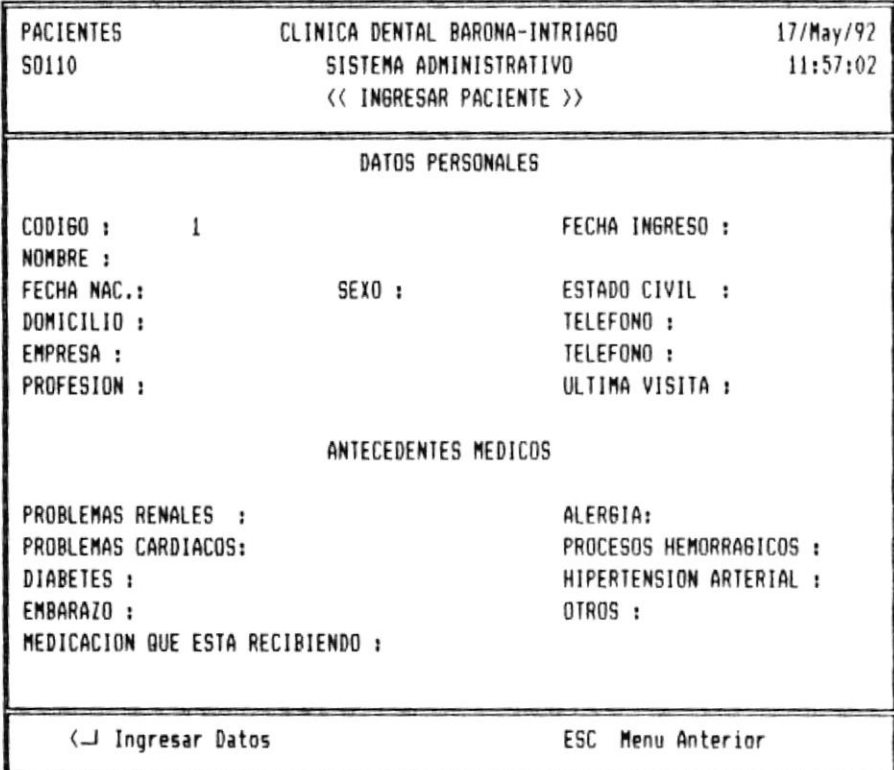

Figura No. 5. Ingreso de Pacientes

Dentro de los Datos personales se debe ingresar: Código del Paciente: Es un número secuencial que el Sistema asigna al nuevo paciente con el objetivo de que sea accesado rápidamente por el usuario. Aquí el usuario deberá digitar Enter para proceder a ingresar todos los datos mostrados en la pantalla o Escape para retornar al Menú de Pacientes.

Fecha de Ingreso: Es la fecha en que el paciente se hizo atender por primera vez en esta clínica, no debe confundirse con la fecha de ingreso al Sistema. El formato de entrada de fecha es mes - día - año. Su valor inicial es la fecha del reloj interno del computador.

Nombre del Paciente: Puede digitarse hasta un máximo de treinta y cinco caracteres como Nombre del Paciente. La política de lo que se ingresa primero (nombre o apellido) deberá ser decidida por el-dueño del sistema. Esto es importante para la consulta de pacientes por nombre.

Fecha de Nacimiento: Se deberá ingresar la fecha  $\mathsf{d}\mathsf{e}$ Nacimiento del Paciente en el formato ya establecido anteriormente, vale mencionar que esta fecha es utilizada para establecer la edad del paciente, en el módulo de Historia Clínica.

Sexo: Este campo, de un caracter de longitud, aceptará solamente dos letras:

> F FEMENINO  $\equiv$ M  $\equiv$ MASCUL INO

Estado Civil: De igual manera que el campo anterior sólo se aceptará un caracter que será:

> $S = SOLTERO$  $C = CASADO$  $D = DIVORCIADO$  $V = VIUDO$  $U = UNIDO$

Tecnología en Computación

*Página 13* 

Manual de Usuario

Domicilio: Puede digitarse hasta treinta caracteres como máximo para indicar la dirección domiciliaria del paciente.

Teléfono: Aquí se digitará el teléfono del domicilio del paciente. teniendo hasta un máximo de seis numeros para hacerlo.

Empresa: Puede digitarse hasta veinticinco caracteres como máximo para indicar el nombre de donde trabaja el paciente o Enter si no desea ingresar datos.

Teléfono: Aquí se digitará el teléfono del trabajo  $de1$ paciente, teniendo hasta un máximo de seis numeros para hacerlo. Este número es mostrado en el reporte de paciente cuando no se tiene registrado el número telefónico del domicilio.

Profesión: Este campo de veinte caracteres de longitud aceptará la profesión u ocupación del paciente.

Visita: Para este dato se tomará en cuenta la fecha Ultima del computador o si se se actualiza el registro de LUT) paciente. Su formato es mes - día - año.

Dentro de los antecedentes médicos se deberá ingresar:

Problemas Renales: Este campo tipo lógico permitirá ingresar una T si lo que se pide es verdad o una F si no lo es. En este caso si el paciente tiene problemas de tipo renal deberá digitarse una T. Cuando se haga una consulta al registro de este paciente no se visualizará una T o una F sino sus equivalentes Si o NO. Esta información es referencial para el médico que la necesite por lo que basta un SI o un No para que él decida las acciones médicas a seguir.

Alergia: Si el paciente sufre de algún tipo de alergia deberá especificarse en este campo, teniendo para aquello un máximo de veinte caracteres. Si no desea ingresarlo digite ENTER.

Problemas Cardiacos: Se especificará si el paciente tiene este problema de manera similar como se lo hizo en el campo de Problemas Renales.

Procesos Hemorrágicos: Su ingreso es similar al campo anterior. Aquí se indica si el paciente sufre o no de hemorragias.

Diabetes: De igual manera se indicará si el paciente sufre o no de esta enfermedad.

Hipertensión Arterial: Similar al campo anterior.

Embarazo: Este campo se pide sólo si el paciente es de sexo femenino. Igualemente se ingresará una T o una F.

Tecnología en Computación

Página 15 Otros: En este campo de veinte caracteres de longitud se indicará cualquier otro antecedente médico que deba tomarse en cuenta para los tratamientos odontológicos. Si no desea ingresar datos, presione Enter.

Medicación que esta recibiendo: Si el paciente esta tomando alguna medicina deberá indicarse aquí para que no  $5P$ presenten problemas en el tratamiento. La longitud de este campo es de cuarenta-caracteres. Si no desea ingresarlo presione simplemente Enter.

A continuación se preguntará si se desea grabar todo lo que se ha digitado, por lo que se deberá responder con una S (Si)  $\circ$ una N (No) para adicionar este registro en el archivo de clientes.

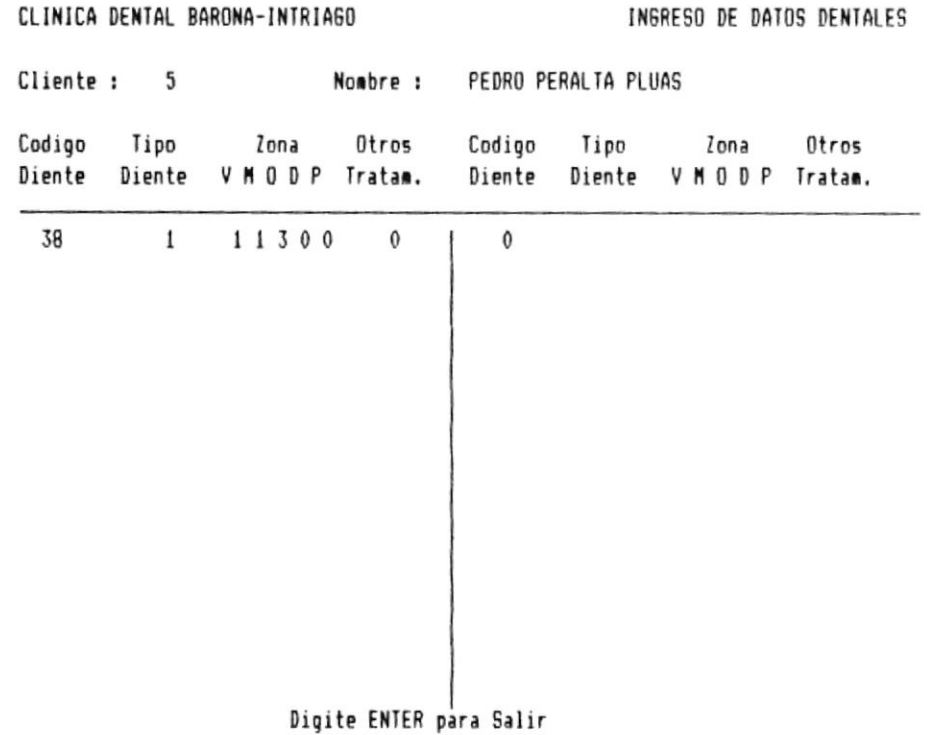

Figura No. 6. Ingreso Inicial de Datos Dentales.

Luego de esto se preguntará de igual manera si se desea ingresar datos dentales: de responder afirmativamente  $50$ presentará una pantalla similar a la siguiente: nombre del paciente y el código son mostrados por  $E1$  $e1$ sistema. Los datos dentales que se debe ingresar son:

Código del Diente: Es el código de la pieza dental dado en el odontograma. Si se digita cero se dará por terminado el ingreso de datos dentales. El código de la pieza dental esta dado por dos dígitos con los siguientes rangos:

Primer digito  $1$  al  $4$ , segundo del  $1$  al  $8$  (Adultos) Primer digito 5 al 8, segundo del 1 al 5 (Niños)

Si el código del diente para el paciente que se está procesando ya existe en el archivo de dientes, se mostrará el siguiente mensaje indicando aquello.

DIENTE YA PROCESADO, VERIFIQUE EL CODIGO

Tipo de diente: El tipo de diente indica cual es el estado de esa pieza dental en el momento del ingreso de la ficha dental. Así tenemos que un diente puede ser:

- Ō Ausente (No existe esa pieza)
- $\mathbf{1}$  $False$ (Se ha reemplazado la pieza)
- En Tratamiento (Se estan realizando curaciones)  $\overline{2}$

Dependiendo de esto el diente toma una coloración distinta al momento de dibujar el odontograma.

Tecnología en Computación

Página  $17$ 

Zona: Una pieza dental esta dividida en cinco zonas,  $1a5$ cuales para facilidad de presentación las identificamos con las siguientes letras:

> v Vestibular M Mesial O Oclusal D Distal P Palatina

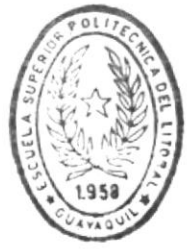

zonas pueden estar en cuatro BIBLIOTECA ∵CA Estas que  $son:$ 

- $\circ$ Sano
- Con caries  $\mathbf{1}$
- 2 Curado
- Con incrustación 3

Asi mismo estos estados son visualizados con diferentes colores al momento de dibujar el odontograma. Estos datos son ingresados sólo si en el campo anterior (Tipo de diente) se digitó el número tres (Tratamiento).

Otros Tratamientos: Aquí podrá digitarse uno  $105$ de siquientes códigos:

- $\circ$ Ninguno
- $\mathbf{1}$ Corona
- 2 Endodoncia
- 3 Corona/Endodoncia

de ingresado este código se Inmediatamente pedirá  $l \neq$ confirmación para grabar-esta información mostrándose e l mensaje :

#### DESEA GRABAR ESTE REGISTRO S/N?

Luego de lo cual se repetirá el proceso hasta que se digite cero en el código del diente.

#### Modificar Paciente

Esta opción nos permite modificar datos personales y/o médicos de los pacientes que ya han sido ingresados al sistema, uno a la vez, accesándolo mediante el código que le fue asignado cuando fue ingresado por primera vez. A este proceso se llega escogiendo la segunda opción del menu de Datos Generales de pacientes de la manera ya descrita anteriormente.

Para la ejecución de esta tarea se le presentará una pantalla con el siguiente formato:

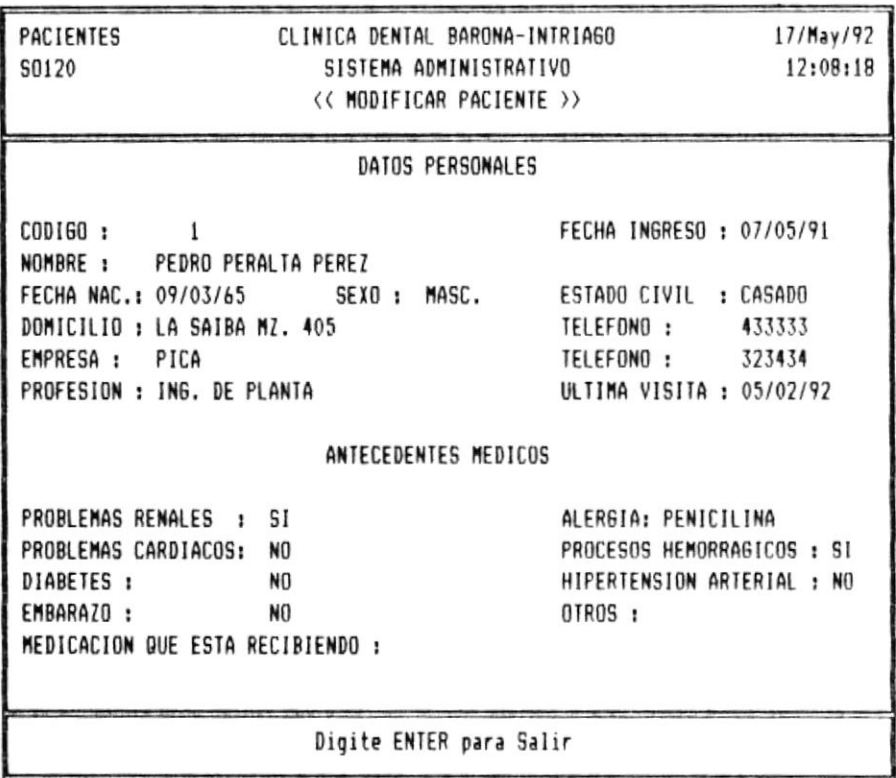

Figura No. 7. Modificar datos de Pacientes

Tecnología en Computación

Manual de Usuario

Luego de esto deberá digitar el código del paciente que desea modificar para le sea presentado su registro tal cual fue ingresado la última vez que lo modificó. Aquí vale recordar alqunos datos médicos presentaran la palabra SI o  $1a$ que palabra. NO dependiendo si les fue ingresado en esos campos letra T o F respectivamente. Esto es importante al una momento de actualizar dichos campos, ejemplo de aquello son: Problemas renales, diabetes, embarazo, etc. Tal-cual se visualiza en la figura No. 7.

 $Si$ el código del paciente no existe le será mostrado el mensaje PACIENTE NO EXISTE, PRESIONE-ENTER PARA SEGUIR, advirtiendo dicha situación y el programa volverá a solicitar un nuevo número de paciente. De existir el paciente solicitado el cursor se irá posicionando en cada campo de la ficha personal y médica del paciente para que le sean suministrados datos de una forma similar a como se hizo en la opción de ingreso de Nuevo Paciente. Si Ud. no desea cambiar la información de un campo simplemente presione ENTER y el campo permanecerá igual.

 $A1$ terminar el ingreso de datos se le preguntará al Usuario  $\sin$ graba o no la modificación con el mensaje DESEA GRABAR ESTE REGISTRO S/N? a lo que se deberá contestar con una Y o una N dependiendo si se desea o no.

Es importante señalar que esta opción no permite modificar datos dentales, para aquello refierase a la opción de Información de Tratamientos en el siguiente capítulo.

#### Eliminar Pacientes

En esta opción el usuario podrá separar del archivo a un paciente que dejó de ser cliente de la clínica, o también inactivarlo para el caso de que eventualmente vuelva en el futuro; pero, que actualmente no sea tomado en cuenta en los reportes o consultas.

La pantalla que se muestra en esta opción es similar a la mostrada las dos anteriores y se la ilustra  $en$  $\ddot{a}$ continuación:

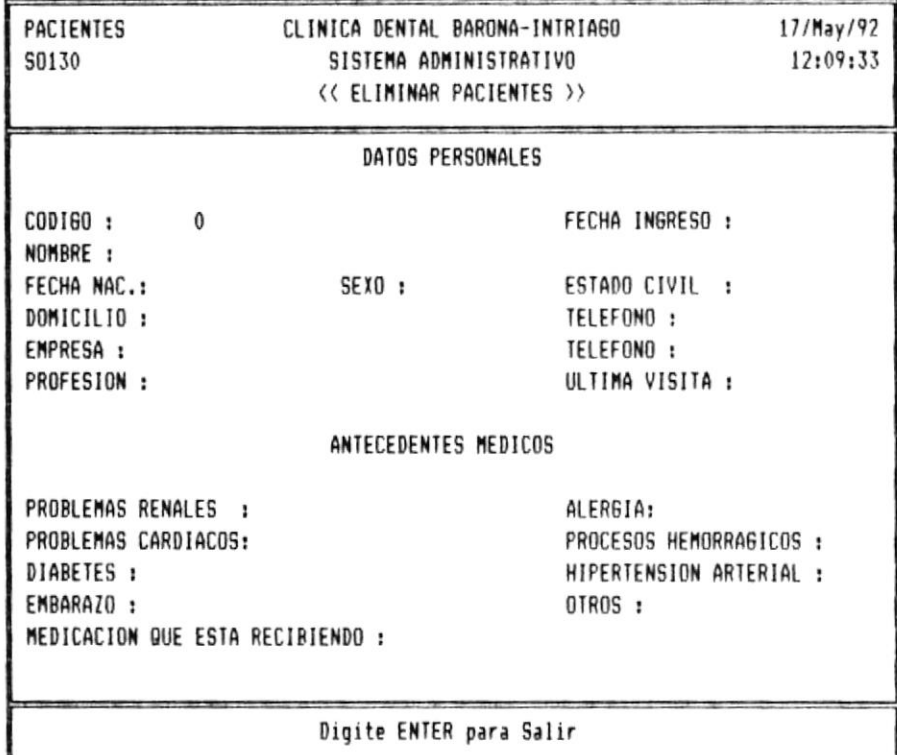

Figura No. 8. Pantalla para inactivar pacientes

Aquí deberá digitarse el código del paciente que se desea eliminar o inactivar dentro del archivo que lo contiene. De no existir ese código se mostrará el mensaje de advertencia

Manual de Usuario

PACIENTE NO EXISTE, PRESIONE ENTER PARA SEGUIR

indicando que dicho código no ha sido registrado y se volverá a solicitar un nuevo código del paciente, caso contrario se mostrará la ficha del paciente solicitado y el mensaje :

DESEA ELIMINAR, INACTIVAR O SALIR E/I/S?

Pidiendo la acción a seguir por el programa a lo que Ud. deberá responder:

- E Para eliminar el registro de dicho paciente
- $\mathbf I$ Para Activar o Inactivar un paciente
- S Para pedir un nuevo código de paciente

Es importante señalar que la opción de Inactivar funciona como un switch, es decir si el registro esta inactivo lo activa y si esta activo lo inactiva.

#### Consultar Pacientes

esta opción se llega escogiendo de la manera  $\bigwedge$ ya establecida, la cuarta opción del módulo de Datos Generales de Pacientes y tiene como objetivo el mostrar la ficha personal y médica de un determinado paciente a la vez. Aquí no se podrá alterar-de-ninguna-manera los datos que se muestran. Al iqual que las dos opciones anteriores aquí se deberá digitar el código del paciente que se desea consultar para que le sean mostrados los datos personales y médicos del paciente, además del estado del registro (activo o inactivo). El formato de la pantalla que se presenta es similar al siguiente:

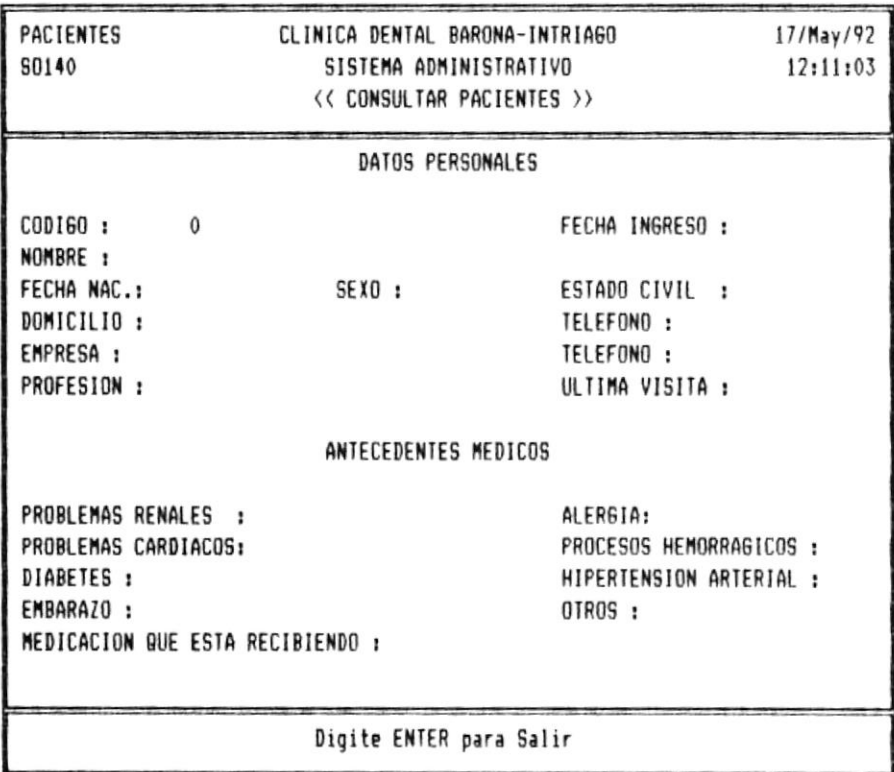

Figura No. 9 Consulta Específica de Pacientes

Tecnología en Computación

#### Consulta por Código

Esta opción nos permite obtener un listado de los pacientes registrados en el sistema ordenados por el número de código ha sido asignado, para aquello se nos presenta que les primero una pantalla en la cual debemos escoger las características de como deseamos el listado, similar a la que se presenta a continuación:

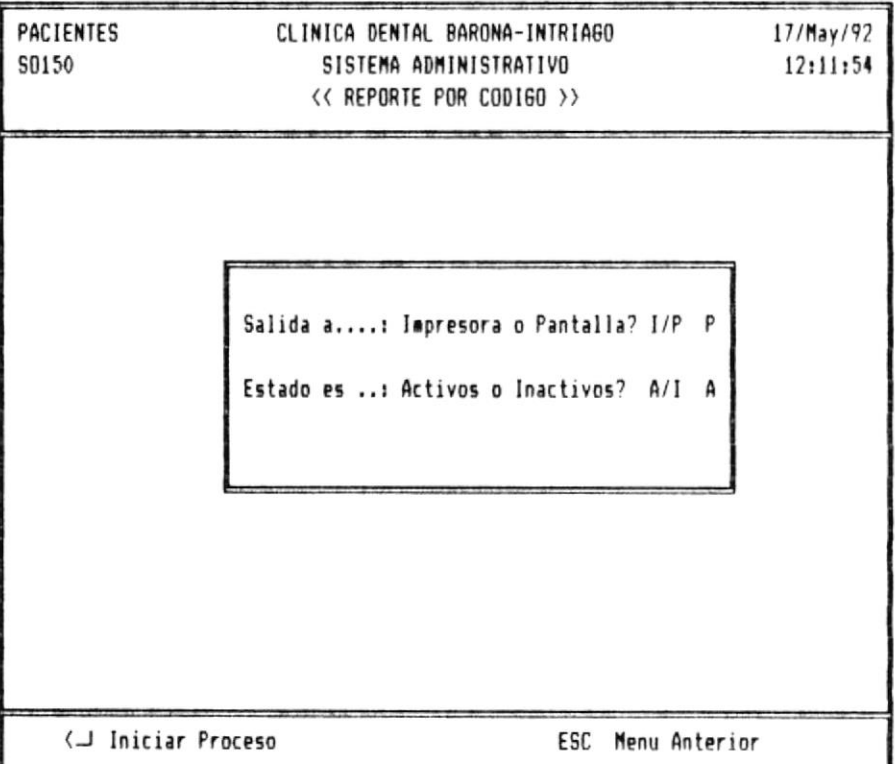

Figura No. 10 Farámetros para obtener listado de Pacientes ordenado por código

Primero se debe escoger hacia-donde-se va a enviar  $e1$ listado, Si es es a la Impresora se digitará una I, pero si es a la pantalla se digitará una P. Luego se deberá definir que grupo de pacientes se consultará si son los activos (A) o

los inactivos (I) digitando la letra  $5i$ son inicial respectiva. En este punto se puede detener el proceso si  $50$ desea presionando la tecla ESC o proseguirlo digitando ENTER.

En el reporte se nos presenta el código que le ha sido asignado al paciente, su nombre, teléfono de su trabajo o de su domicilio en caso de que no tenga registrado el de su trabajo y la fecha de la última visita.

Por pantalla se presentarán grupos de 16 pacientes y por impresora grupos de 50 pacientes por página. Si la consulta por pantalla cada vez que se llene una, se le preguntará es usuario si desea seguir la consulta o no.  $a1$ 

La salida por pantalla es similar a la siguiente:

#### CLINICA DENTAL BARONA-INTRIAGO

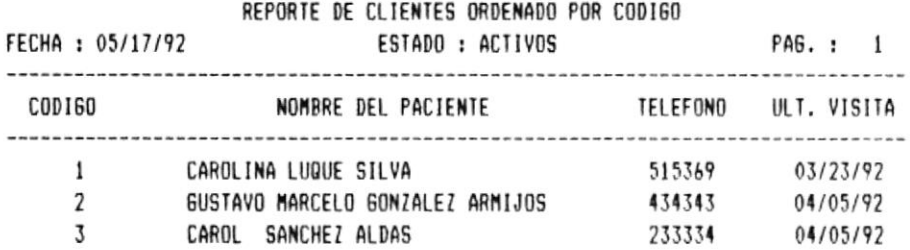

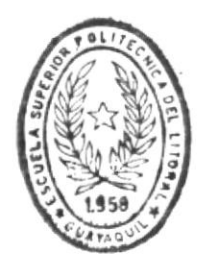

**BIBLIOTECA** DE ESCUELAS IECNOLOGICAS

Reporte concluido, presione cualquier tecla

Figura No. 11 Consulta de Paciente por código

Página 25
$\frac{1}{2}$ 

El listado de Pacientes ordenado por código se muestra de la siguiente manera por la impresora.

## CLINICA DENTAL BARONA-INTRIAGO

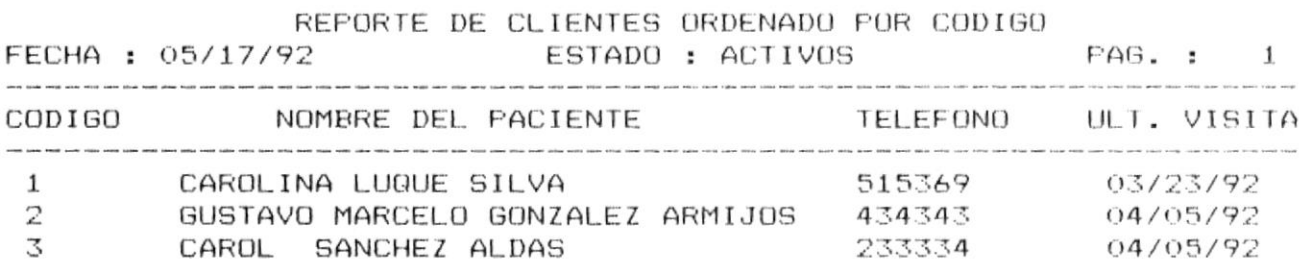

 $\left\langle \mathcal{A}\right\rangle$ 

Figura No. 12 Impresión de Listado de Pacientes ordenado por código.

 $\sim$ 

Consulta por Nombre

Esta opción nos permite obtener un listado de los pacientes registrados en el sistema ordenados por su nombre, para aquello se nos presenta primero una pantalla en la cual debemos escoger como deseamos el listado, similar a la que se presenta a continuación:

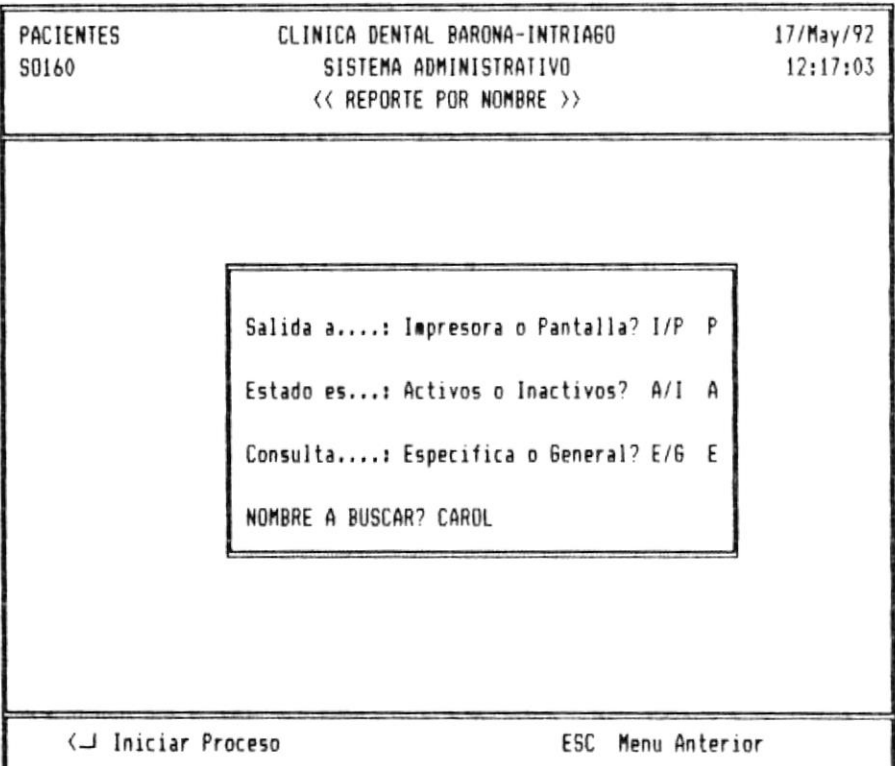

Figura No. 13 Parámetros para obtener listado de Pacientes ordenado por nombre

Primero se debe escoger hacia-donde-se va a enviar  $\epsilon$ <sup>1</sup> listado, Si es es a la Impresora se digitará una I, pero si es a la pantalla se digitará una P. Luego se deberá definir que grupo de pacientes se consultará si son los activos (A) o  $5i$ son los inactivos (I) digitando la letra inicial respectiva. Finalmente se deberá definir si la consulta es de tipo Específica (E), para el caso de que se este buscando el código de una persona en particular y se sabe su nombre, o General (G) si se desea ver a todos los pacientes. Si se escogió el tipo específico se pedirá el nombre a buscar para lo cual basta escribir las primeras letras del nombre a fin de obtener todos los pacientes con nombre similar (Ver Figura No. 12). En este punto se puede detener el proceso si se desea presionando la tecla ESC o proseguirlo digitando ENTER para obtener el reporte con el siguiente formato:

#### CLINICA DENTAL BARONA-INTRIAGO

REPORTE DE CLIENTES ORDENADO POR NOMBRE FECHA : 05/17/92 ESTADO : ACTIVOS PAG.: 1  $C0D$ IGO NOMBRE DEL PACIENTE TELEFONO ULT. VISITA  $\mathbf{1}$ CAROLINA LUQUE SILVA 515369 03/23/92  $3<sup>7</sup>$ CAROL SANCHEZ ALDAS 233334 04/05/92

#### Reporte concluido, presione cualquier tecla

Figura No. 14 Consulta de Pacientes ordenados por su Nombre.

En el reporte se nos presenta el código que le ha sido asignado al paciente, su nombre, teléfono de su trabajo o de

 $\mathcal{R}^{\mathcal{S}}$ 

su domicilio en caso de que no tenga registrado el de su trabajo y la fecha de la última visita. Por pantalla se presentarán grupos de 16 pacientes y por impresora grupos de 50 pacientes por página.

Si la consulta es por pantalla (como se muestra en la figura No. 13), cada vez que se llene una se le preguntará al usuario si desea seguir la consulta o terminar en ese momento, a lo que el usuario deberá responder de la manera usual con una letra Y o N.

## MODULO DE TRATAMIENTOS

## INTRODUCCION.-

módulo de Información de Tratamientos es accesado E1 eligiendo la segunda opción del menú principal mediante el las teclas de flecha arriba o flecha abajo y uso de presionando Enter cuando esta opción se ilumine. Tiene como función recibir información dental de los pacientes que son atendidos en la Clínica, actualizar dichos datos y mostrarlos en diversos colores en el odontograma, siempre y cuando se lo realice sobre pacientes previamente ingresados con ayuda del módulo de Datos Generales de Pacientes, opción ingreso de nuevos pacientes. Cuando se elige esta opción se presenta una pantalla similar a la que se muestra a continuación:

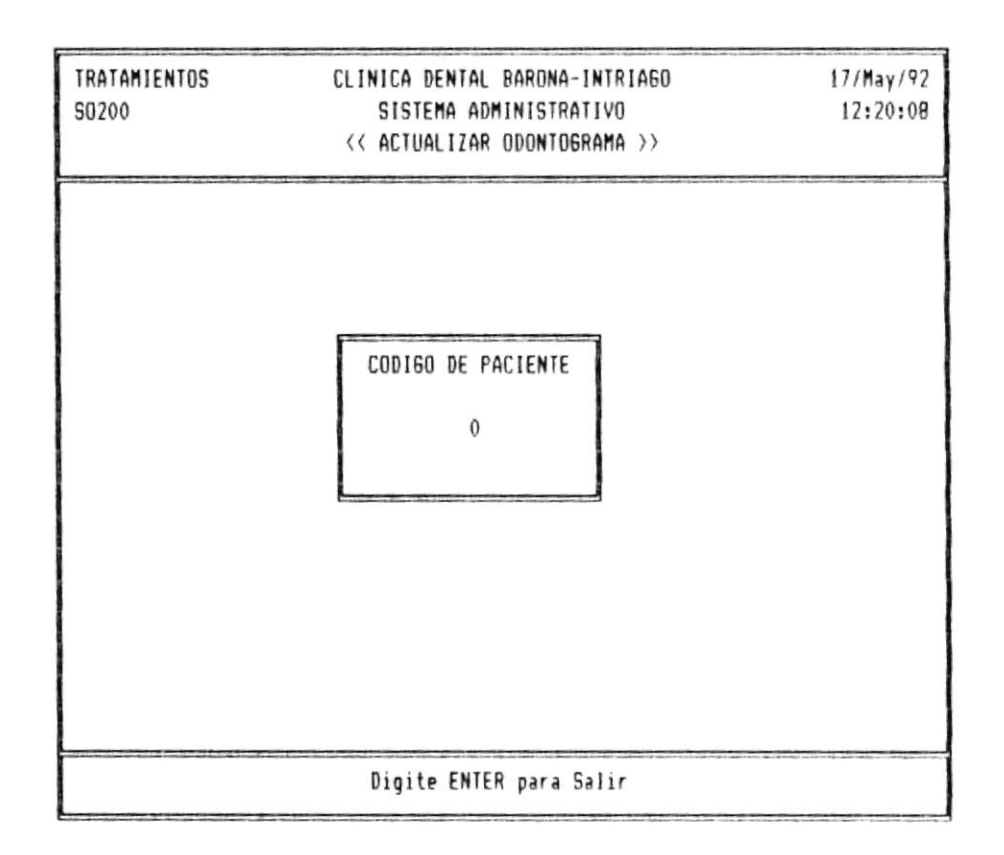

Figura No. 15 Ingreso de Codigo de Faciente a Tratar

Aquí se deberá digitar el código del paciente a quien se le va a actualizar su ficha dental o ENTER para volver al menú principal.

 $5i$ el código ingresado no existe en el archivo de pacientes mostrará un mensaje indicándolo y volverá a pedir  $5P$  $CD$ ingrese un nuevo código. De existir el código digitado se graficará el estado actual de las piezas dentales (odontograma) de dicho paciente según se hayan ingresado los datos al sistema para lo cual se utilizará los siguientes colores:

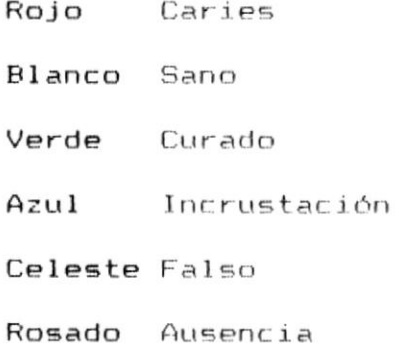

Además para visualizar otros tratamientos se utilizan  $105$ siguientes simbolos:

> Endodoncia  $\sim$

 $\mathbf{1}$ Corona

Dicho gráfico es interpretado por el Doctor en Odontología que utiliza este sistema el cual se debe familiarizar con el mismo para su rápida interpretación.

Tecnología en Computación

Página 31 Una vez presentado esto se puede ingresar datos presionando la tecla F1 o salir a consultar otro odontograma con la tecla se digita la tecla F1 se mostrará una pequeña ESC. Si pantalla sobre el odontograma para que allí se haga el ingreso de los datos, de manera similar a la siguiente:

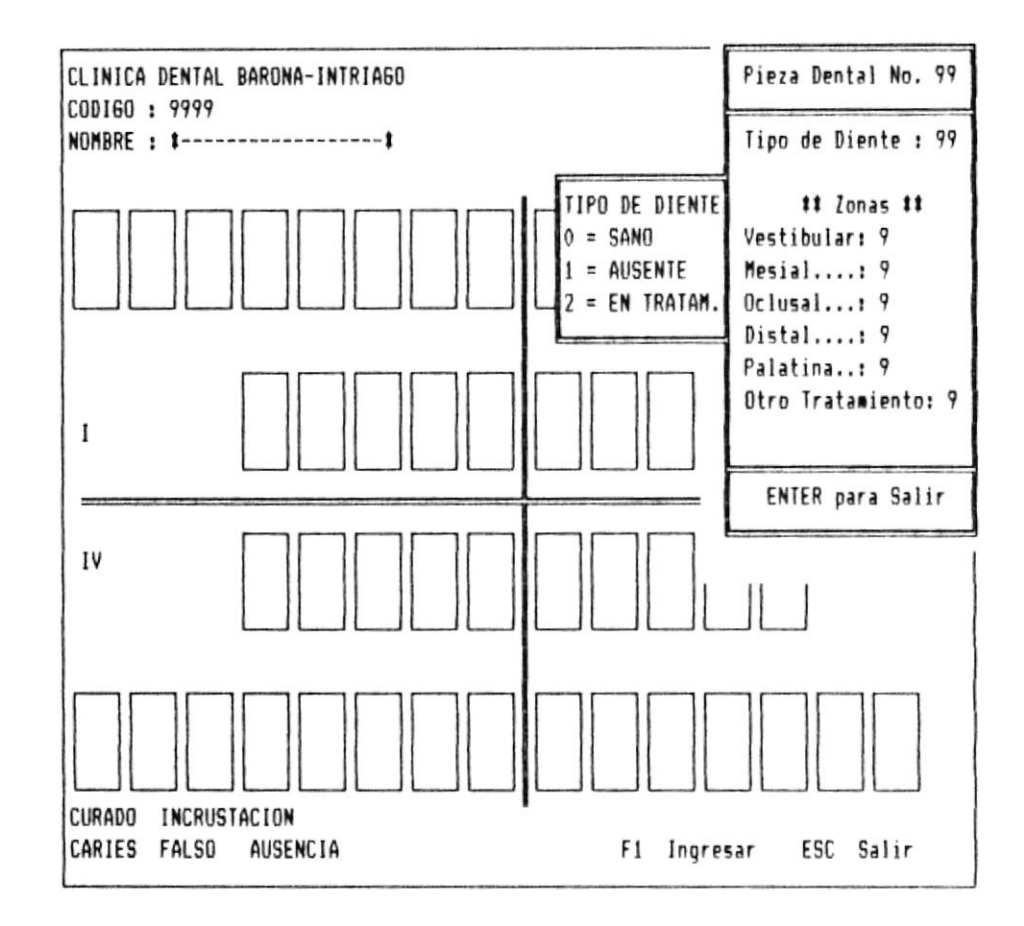

Figura No. 16 Ingreso de Tratamientos con Odontograma

Número de Pieza: Es el código de la pieza dental dado en el odontograma. Si se digita cero se dará por terminado el ingreso de datos dentales. El código de la pieza dental esta dado por dos digitos con los siguientes rangos:

 $\lambda$ 

Manual de Usuario

Primer digito 1 al 4, segundo del 1 al 8  $(Adultos)$ Primer digito 5 al 8, segundo del 1 al 5  $(Ni\tilde{p}$ os $)$ 

Si el código de diente para el paciente que se está procesando ya existe en el archivo de dientes, se mostrará el contenido actual de dicha pieza dental, caso contrario se permitirá su ingreso como registro nuevo.

los dos casos-descritos en el párrafo anterior Para  $G, F$ ingresarán los siguientes datos:

Tipo de diente: El tipo de diente indica cual es el estado de dental en el momento del ingreso de la ficha esa pieza dental. Así tenemos que un diente puede ser:

- $\circ$ Ausente (No existe esa pieza)
- $\mathbf{1}$ Falso (Se ha reemplazado la pieza)
- 2 En Tratamiento (Se estan realizando curaciones)

Dependiendo de esto el diente toma una coloración distinta al momento de dibujar el odontograma.

 $Zona:$ Una pieza dental esta dividida en cinco zonas.  $_{\text{las}}$ cuales para facilidad de presentación las identificamos  $CDD$ las siguientes letras:

> v Vestibular м Mesial 0 Oclusal D Distal P Palatina

zonas pueden estar en cuatro distintos estados, Estas que  $50n:$ 

- Sano  $\circ$
- Con caries  $\mathbf{1}$
- 2 Curado
- 3 Con incrustación

Asi mismo estos estados-son visualizados con diferentes colores al momento de dibujar el odontograma. Estos datos son ingresados sólo si en el campo anterior (Tipo de diente) se digitó el número tres (Tratamiento).

Otros Tratamientos: Aquí podrá digitarse uno de  $105$ siguientes códigos: Ninguno  $\circ$ 

- $\mathbf{1}$ Corona
- $\overline{c}$ Endodoncia
- 
- 3 Corona/Endodoncia

Terminado el Ingreso de datos para una pieza dental se pide la confirmación para-grabar-esta información mediante el envío a pantalla del mensaje PRESIONE F1 PARA GRABAR ESC PARA SALIR, debiéndose presionar F1 para grabar o ESC para volver a ingresar otro código de pieza dental.

 $A1$ terminar el ingreso de datos dentales se vuelve a visualizar el odontograma con los datos actualizados del paciente que se escogió.

# MODULO DE CITAS

### INTRODUCCION.-

módulo de Citas es accesado eligiendo la tercera opción  $E1$ del menú principal mostrado en la Figura No. 3. Tiene como funciones el realizar reservaciones de consultas médicas a los pacientes que lo soliciten por vía telefónica o aquellas que asignen directamente los doctores de la Clínica Dental. Además involucra consultas rápidas sobre fechas  $dP$ reservaciones, disponibilidad de cupos y listados diarios de trabajo.

Cuando se elige esta opción se presenta un menú similar al que se muestra a continuación:

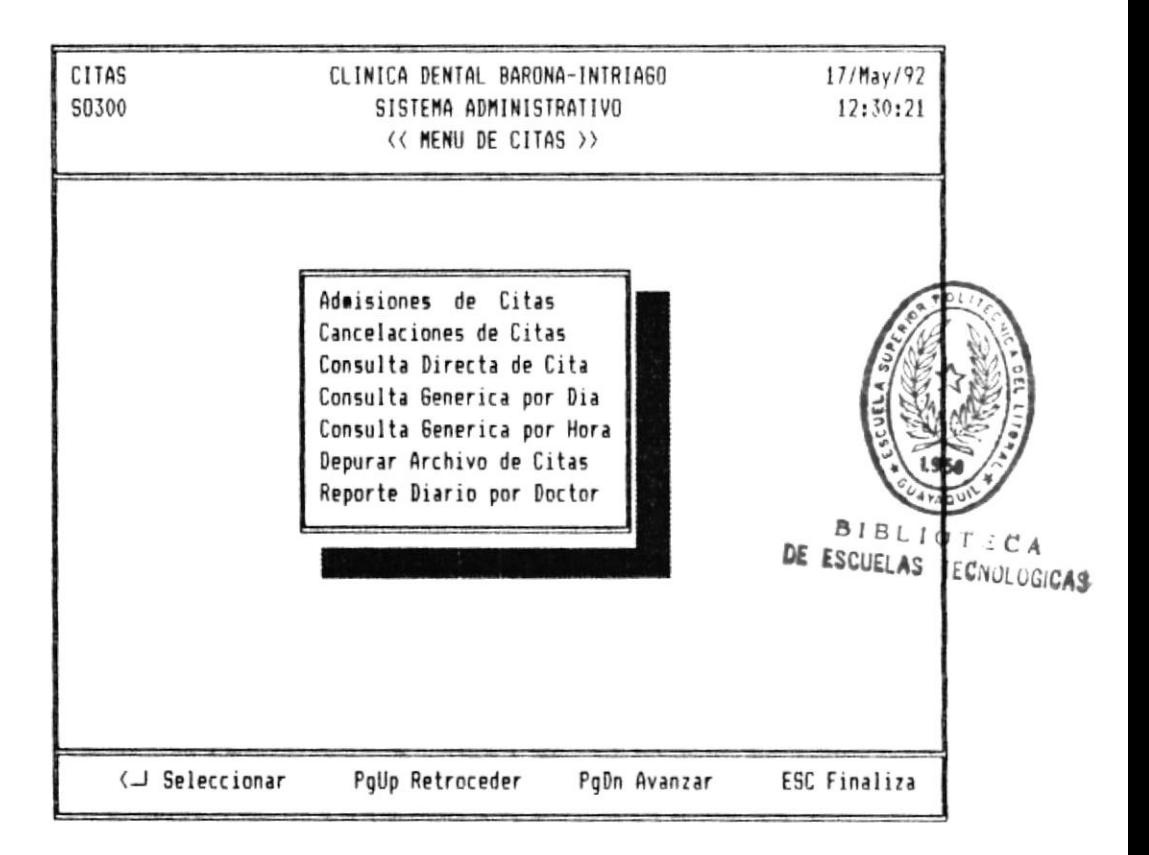

Figura No. 17. Menú de la Opción de Citas.

 $\left\langle \mathbf{e}\right\rangle$ 

 $\sim$ 

De esta pantalla se podrá escoger cualquiera de las opciones presentadas con el uso de las tecla de flecha arriba y flecha abajo para posicionarse en la opción deseada y luego presionar ENTER.

## Admisiones de Citas

Con esta opción podemos separar cita para un paciente que lo solicite. según se muestra en la figura No. 18. Para aquello deberá proveerse de la siguiente información:

Fecha de la reservación: Corresponde a la fecha en que se requiere la cita, comprendida entre los días lunes a viernes. De coincidir la fecha con un día sábado o domingo no se permitirá la reservación.

Hora Deseada: Corresponde a la Hora en que se desea acudir a la consulta. Esta debe estar en un rango desde las 09h00 hasta las 12h30 y desde las 15h00 hasta las 18h30. El ingreso de los minutos será 00 ó 30 ya que cada consulta demora aproximadamente 30 minutos.

Consultorio Asignado: Implica con que doctor desea atenderse paciente, para lo cual deberá ingresarse un número  $e1$ comprendido entre 1 y 4 que es el cantidad de consultorios habilitados en la Clínica.

Nombre del Paciente: Aquí se registra el nombre del paciente que solicita la reservación, contándose con 30 caracteres como máximo.

 $\mathcal{H}$ 

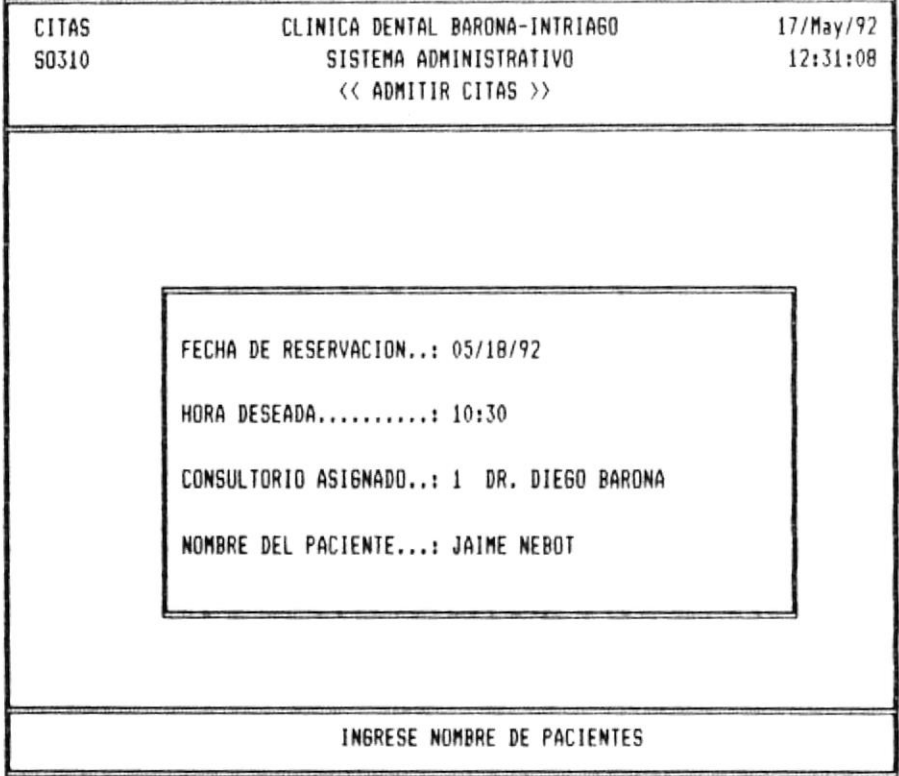

Figura No. 18. Pantalla de Ingreso de Citas.

## Cancelaciones de Citas

Si un paciente desea cancelar su cita debe utilizarse esta Opción escogiendo la seginda opción del menú de citas mostrado en la Figura No. 17. Para ello se deberá ingresar la Fecha, hora y consultorio en que se solicitó la reservación, quedando disponible ese cupo para otro paciente. El ingreso de los datos es similar al de la opción anterior con la diferencia de que aquí se nos presenta el nombre del paciente para verificar si la cita-es-la misma que se solicita cancelar.

pantalla utilizada aquí es similar a la usada La anteriormente y su formato es:

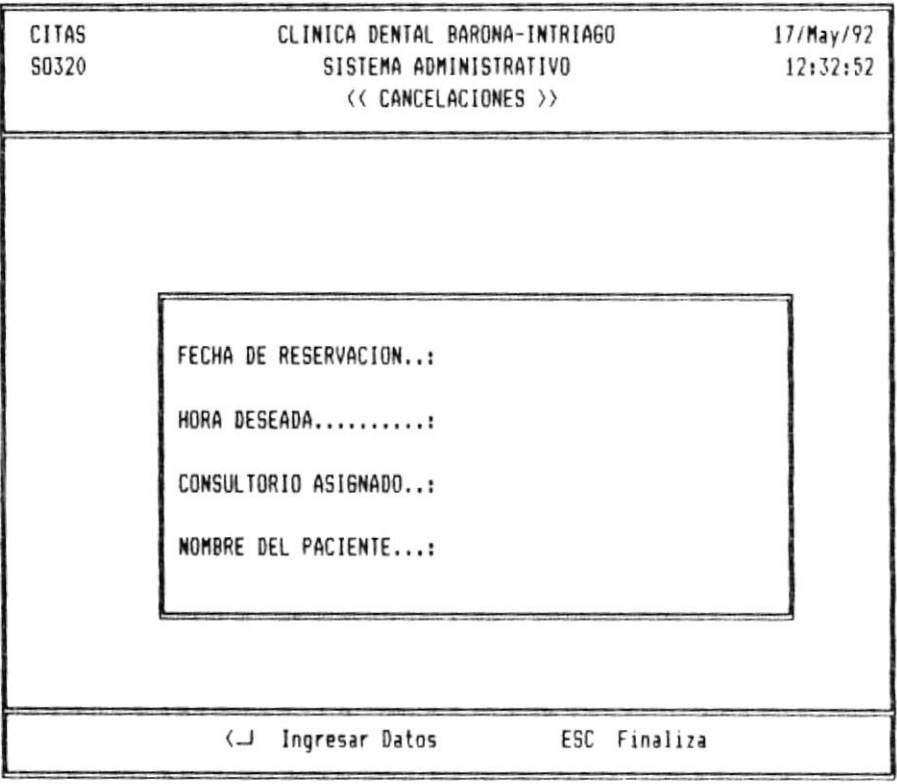

Figura No. 19. Pantalla de Cancelación de Citas.

## Consulta Específica de Citas

Si se desea verificar una cita en particular debe utilizarse esta Opción. Para ello se deberá ingresar la Fecha, hora y consultorio en que se solicitó la reservación. El ingreso de los datos es similar al de la opción anterior, presentándonos asi mismo el nombre del paciente que solicitó dicha cita. Para salir de esta opción al igual que en todo el sistema utilice la tecla ESC.

La pantalla utilizada aquí es similar a la usada anteriormente y su formato es:

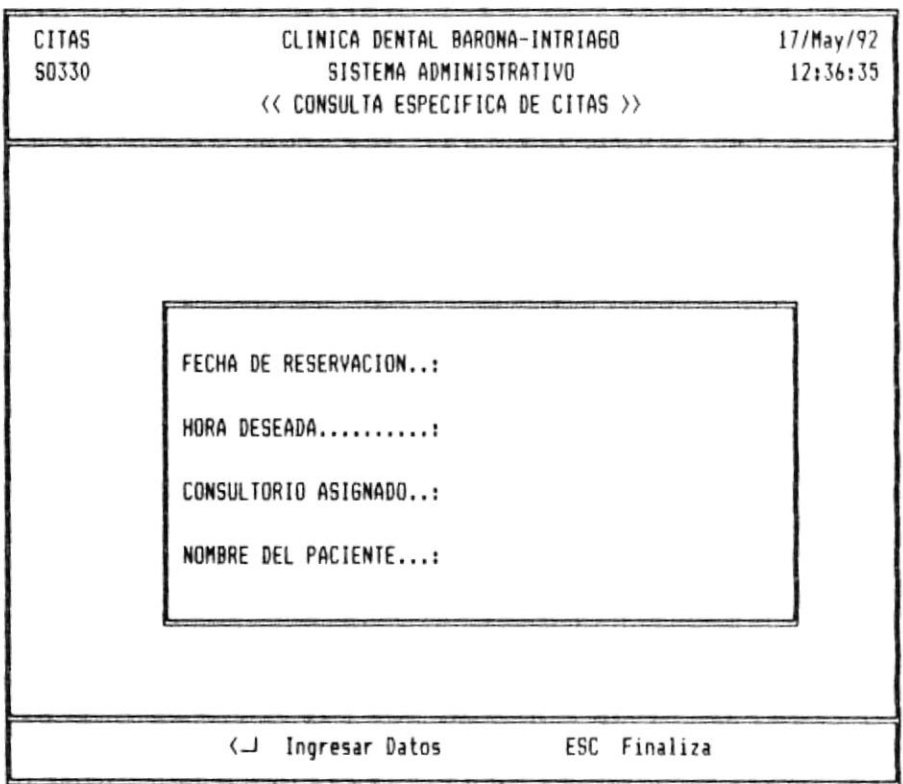

Figura No. 19. Pantalla para Consultar Citas.

 $\mathbb T$ 

 $\mathcal{L}$ 

## Consulta de Citas por día

Esta consulta permite visualizar todas las reservaciones que se han realizado en una fecha determinada para el consultorio que se desee verificar. Da una visión más amplia al momento de dar opciones a un paciente para que escoja la hora en que desea ser atendido. A ella se llega escogiendo la cuarta opción del menú de Citas mostrado en la figura No. 17.

Al ingresar a esta opción debemos escoger que consultorio deseamos visualizar y la fecha de las reservaciones, tal como se muestra en la siguiente pantalla:

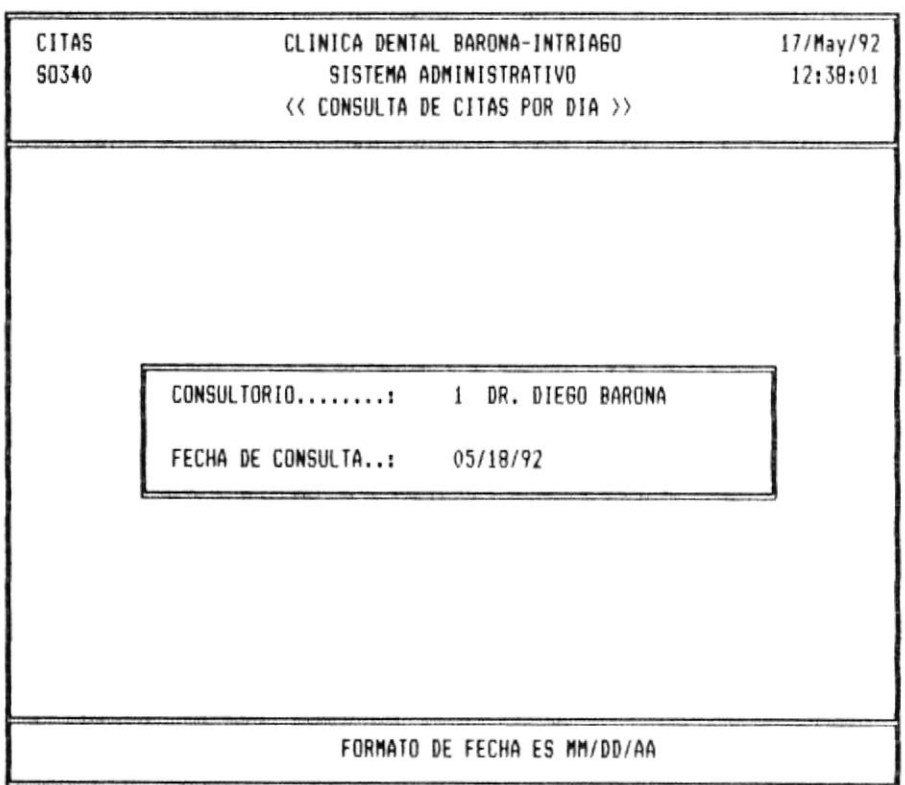

Figura No. 20. Pantalla para Consultas de citas diarias.

Seguidamente a esto se visualizará las reservaciones hechas en el consultorio seleccionado, divididas en dos grupos: mañana y tarde, tal cual se aprecia en el siguiente formato.

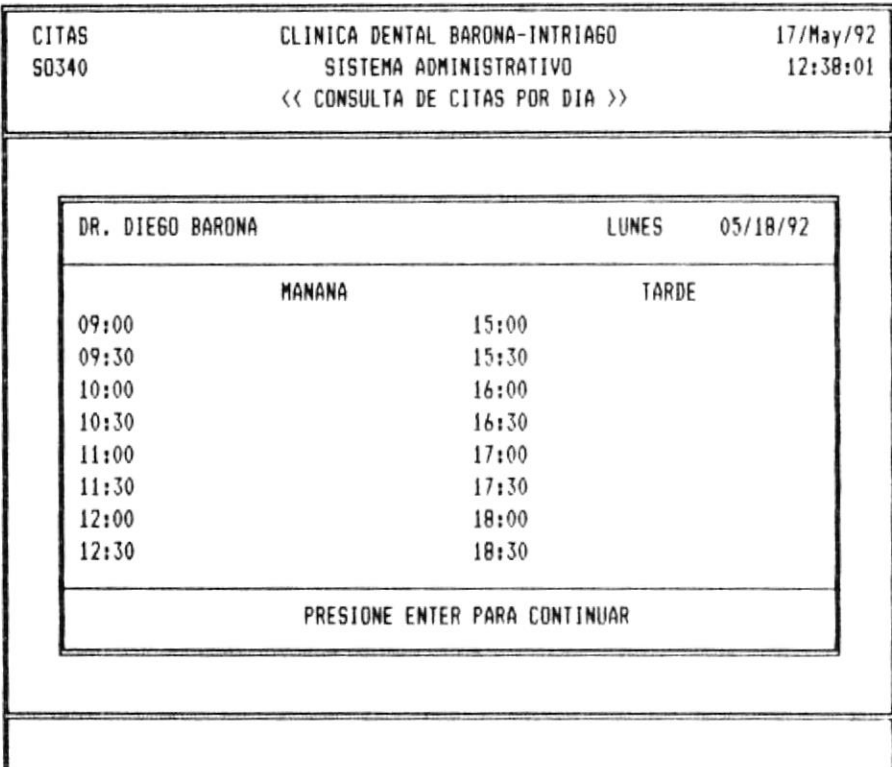

Figura No. 21. Citas asignadas en un día.

Nótese que las reservaciones llegan en la mañana hasta las 12h30 y en la tarde hasta las 18h30 que son los límites de atención al público.

Para proseguir deberá presionar ENTER y para salir ESC tal cual es la convención en todo este sistema.

### Consulta de Citas por Hora

Esta consulta permite visualizar todas las reservaciones que se han realizado en una hora determinada para el consultorio que se desee verificar. Da una visión más amplia al momento de dar opciones a un paciente para que escoja el día en que desea ser atendido, si éste dispone de una hora fija para poder acudir a la cita. A esta opción se llega escogiendo la quinta opción del menú de Citas mostrado en la figura No. 17.

 $A<sub>1</sub>$ ingresar a esta opción debemos escoger que consultorio deseamos visualizar y la fecha de las reservaciones, tal como se muestra en la siguiente pantalla:

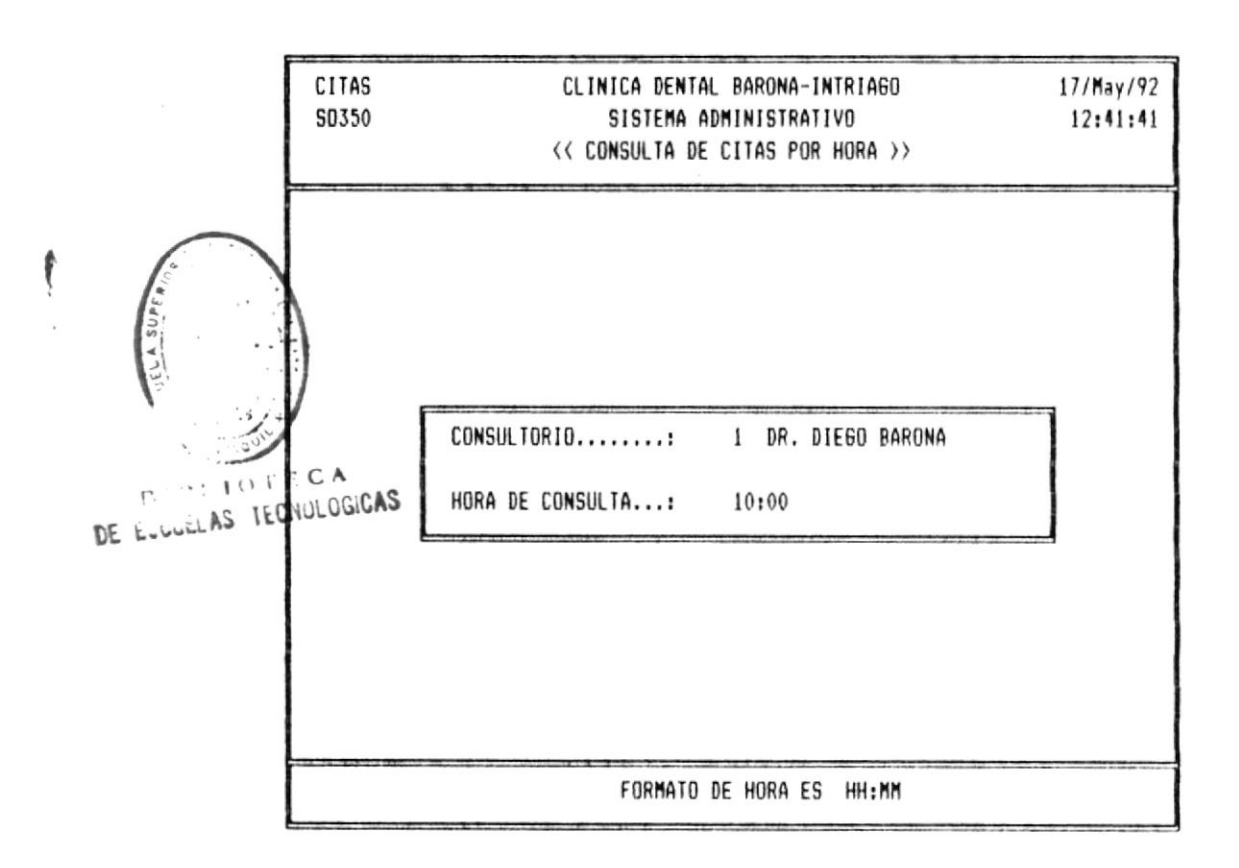

Figura No. 22. Pantalla para consulta de Citas por Hora.

Seguidamente a esto se visualizará las reservaciones hechas en el consultorio seleccionado, mostrándose los siguientes diez dias hábiles en que se puede realizar la consulta para poder escoger un dia con el cual esté de acuerdo el paciente. tal cual se aprecia en el siguiente formato:

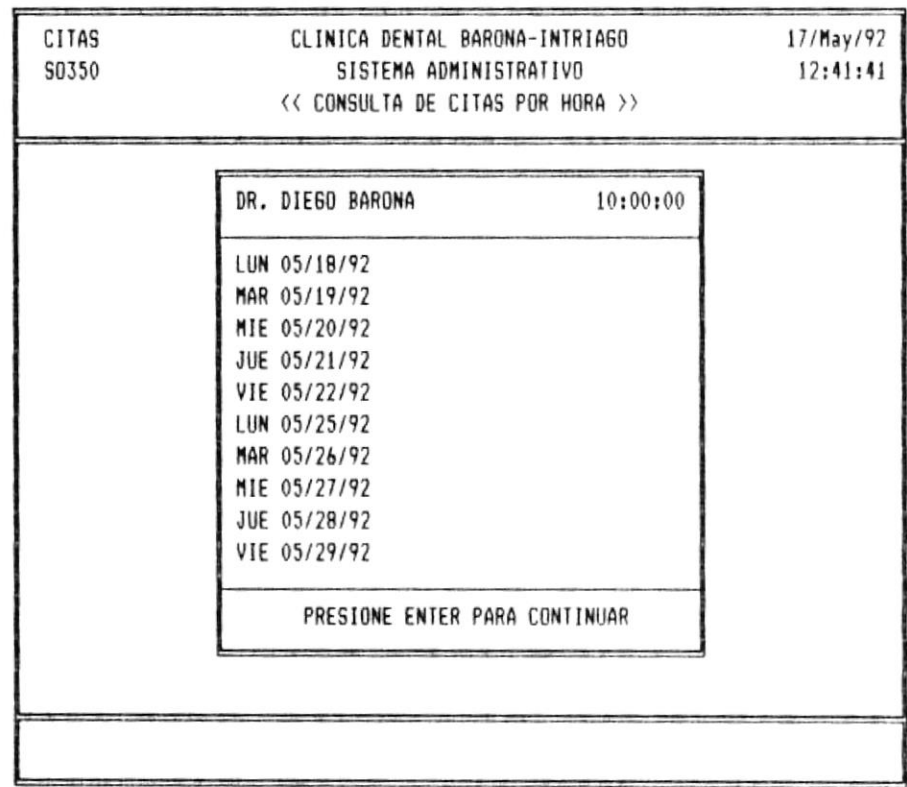

Figura No. 23. Citas asignadas para determinada hora.

Para proseguir deberá presionar ENTER y para salir ESC tal cual es la convención en todo este sistema.

## Depurar Archivo de Citas

Con esta opción (la sexta del menú de Citas mostrado en la figura No. 17), podrá el úsuario eliminar las citas realizadas en días pasados y que ya no necesita tenerlas activas. Nótese que la eliminación que aquí se realiza es física y no será necesario utilizar la opción de Depurar Archivos explicada en el módulo de utilidades, esto se debe a que eliminando las citas anteriores se gana en velocidad de asignaciones lo cual es muy importante especialmente si la reservación es pedida por teléfono.

El formato de pantalla utilizado aquí es el siguiente:

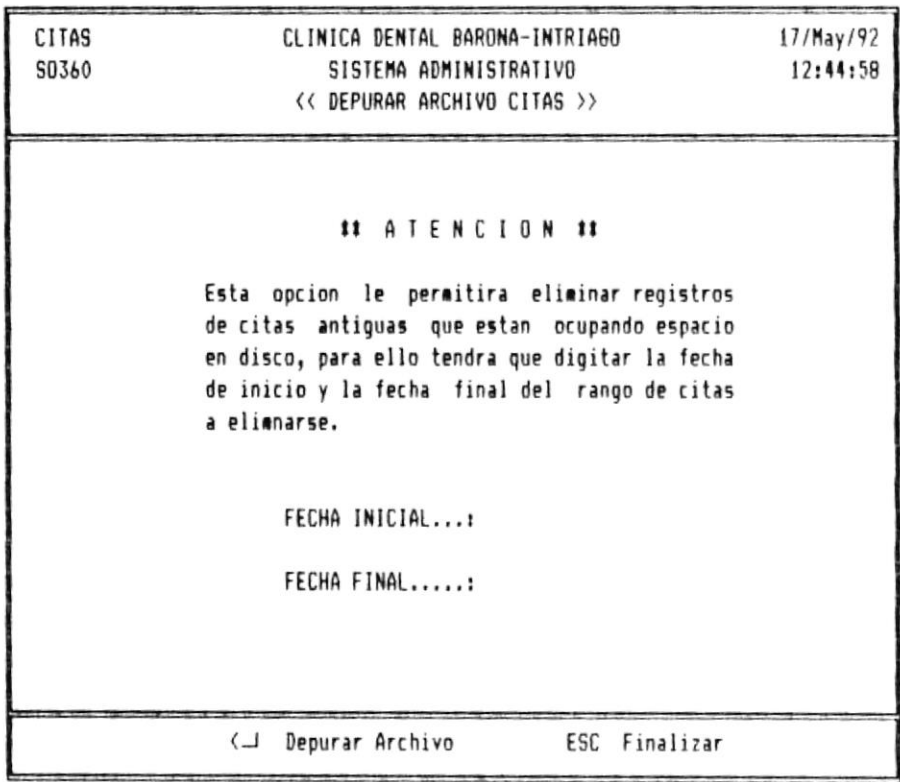

Figura No. 24. Pantalla para depuración de Archivo de citas.

## Reporte Diario de Citas

Lasexta opción del menú de Citas, le permitirá imprimir el reporte diario de citas por consultorio, para esto se deberá digitar el código del doctor tal cual se puede apreciar en el formato mostrado que se muestra a continuación:

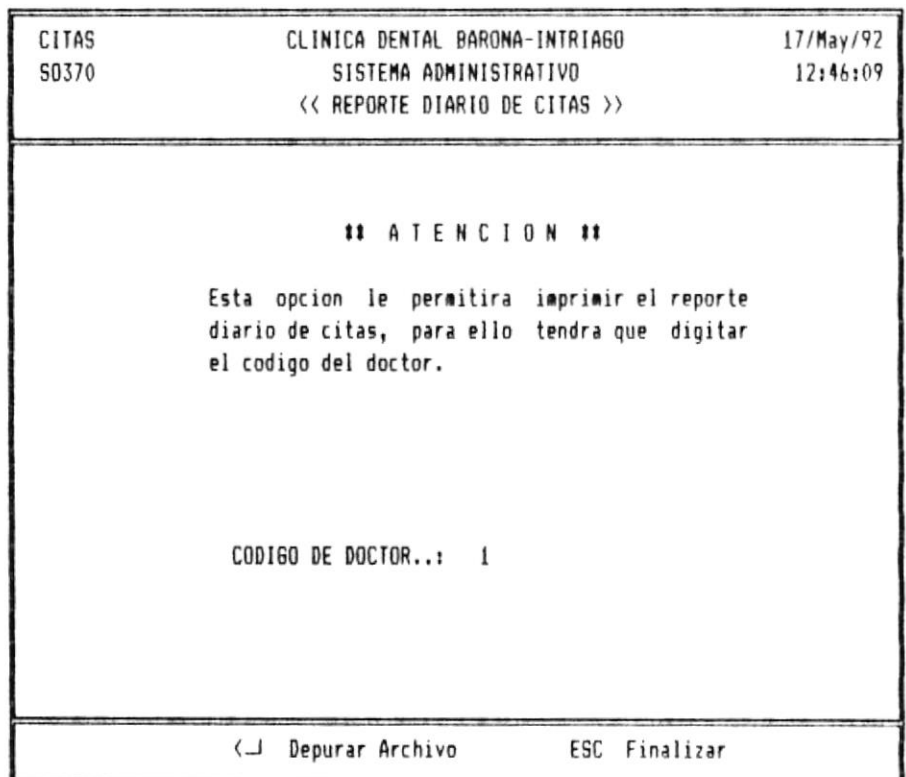

Figura No. 25. Ingreso de parámetros del listado de citas

Luego de aquello el reporte es enviado a la impresora la cual debe de estar previamente lista para poder imprimir, caso contrario se enviará el mensaje:

REVISE LA IMPRESORA, POR FAVOR

PRESIONE ENTER PARA CONTINUAR

Este mensaje se enviará hasta que el usuario prepare la impresora.

En este reporte se muestra en la parte derecha del mismo todas las horas disponibles para consulta, luego el nombre  $de<sub>1</sub>$ paciente a quien se le asignó determinada hora (apareceran rayas si no ha sido asignada alguna hora) y finalmente un espacio donde el operador del sistema deberá escribir el código del paciente si ya está registrado o la palabra nuevo paciente si es primera vez que se hace atender.

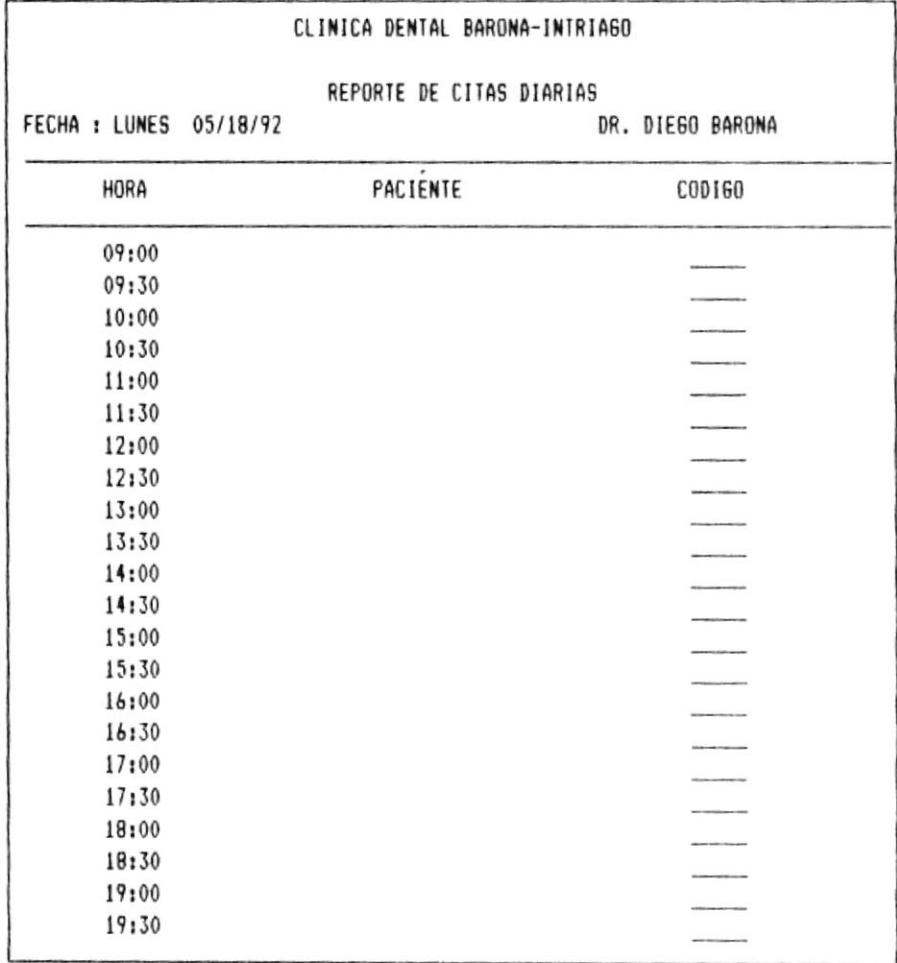

Figura No. 26. Reporte de Citas Diarias.

 $\bar{1}$ 

 $\phi$ 

El código del paciente se obtiene realizando una consulta al archivo de pacientes en el módulo de Datos Generales de Pacientes opción consulta de pacientes por nombre.

# **MODULO** DE HISTORIA CLINICA

### INTRODUCCION.-

módulo de Registro de Historia Clínica es accesado El eligiendo la cuarta opción del menú principal (figura No. 3) y tiene como función recibir información sobre determinados tratamientos no comunes realizados a pacientes que son atendidos en la Clínica, actualizar dichos datos, mostrarlos e imprimirlos cuando el usuario lo requiera, siempre y cuando se lo realice sobre pacientes previamente ingresados con ayuda del módulo de Datos Generales de Pacientes.

Cuando se elige esta opción se presenta un menú similar al que se muestra a continuación:

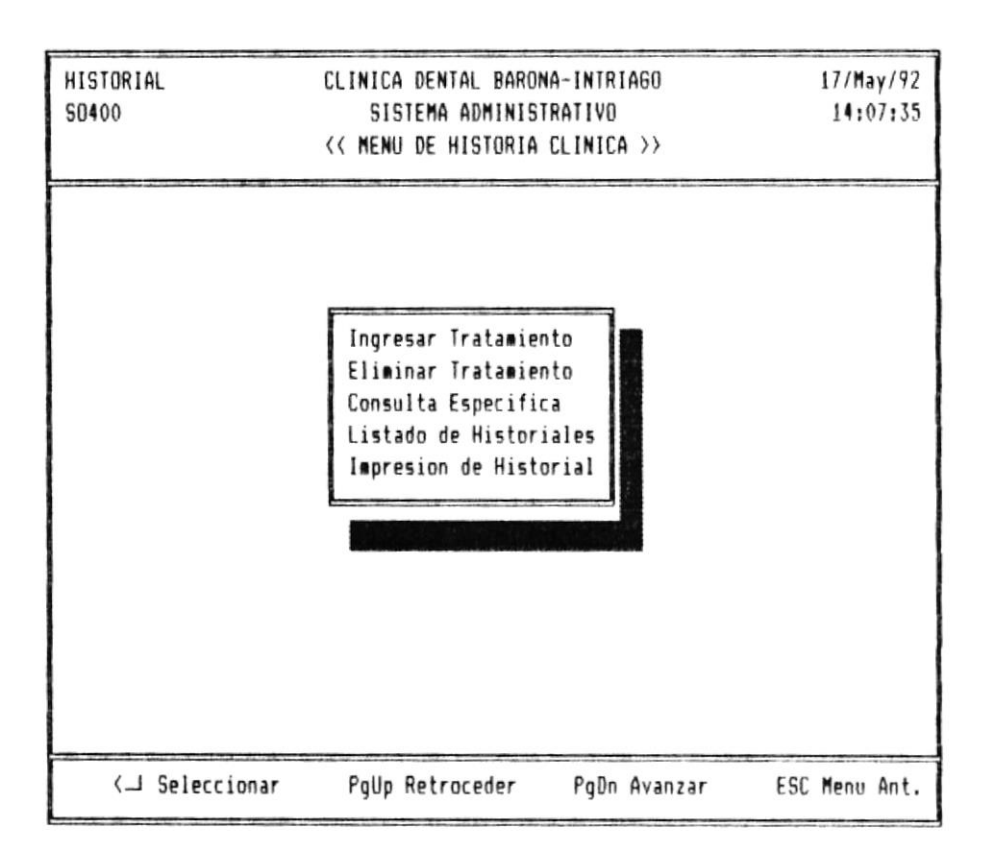

Figura No. 27. Menú de Historias Clínicas.

## Ingresar Tratamientos

Esta opción nos ayuda a ingresar líneas de texto que indiquen situaciones importantes ocurridas en el tratamiento a dicho paciente. Aquí se trata de simular el uso de un editor de texto permitiendo el ingreso de hasta 14 líneas por pantalla. esto se presenta en el siguiente formato:

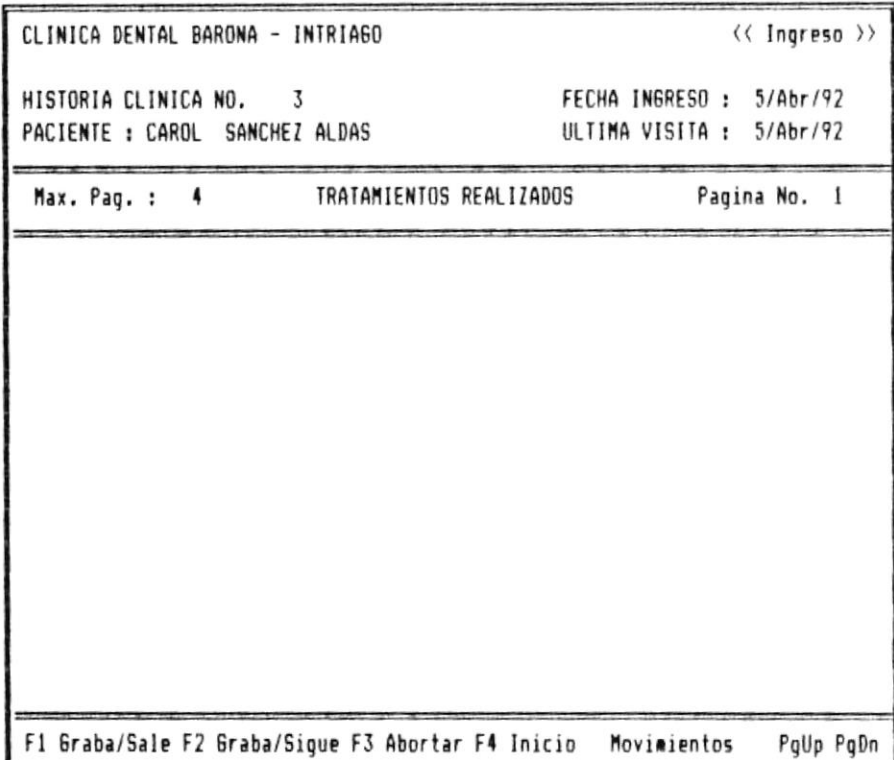

Figura No. 28. Ingreso de Historia Clínica.

Donde en la parte superior (cabecera) se espera el ingreso del código del paciente al que corresponde la información que se va a ingresar, el cual debe existir previamente en el archivo de pacientes caso contrario se mostrará el mensaje :

Manual de Usuario

## PACIENTE NO EXISTE, PRESIONE ENTER FARA SEGUIR

indicando que ese paciente no existe y no se permitirá el ingreso a esta opción. Si el paciente existe se presentará su nombre, fecha en que ingresó como paciente a la Clínica, fecha de su última visita, número máximo de pantallas que se tienen disponibles para ingresar texto y el número de la pantalla que se está mostrando inicialmente (siempre es 1). Aquí una pantalla para ingreso de líneas es llamada página y como se explicó anteriormente permite hasta 14 líneas de texto.

la parte inferior de la pantalla se muestran las En indicaciones de uso de esta opción, asi tenemos:

## Movimientos:

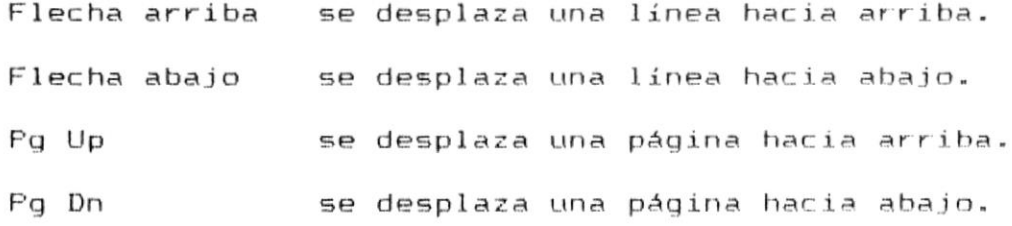

### Acciones a seguir:

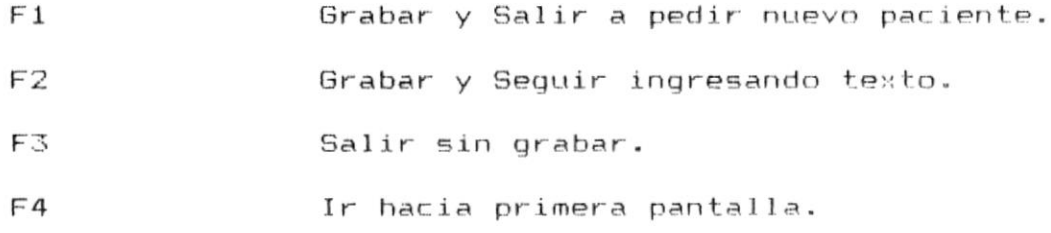

### Tecnología en Computación

Página 51

 $\Gamma$ 

 $\ddot{\phantom{0}}$ 

Cada línea de texto tiene una longitud de 74 caracteres y en ella puede escribirse texto libremente. Al momento de grabar el programa almacenará solamente lo ingresado o hasta cuando encuentre dos líneas en blanco seguidas ignorando todo lo que esté después.

Recuerde: No deje dos líneas en blanco seguidas a no ser que ese sea el fin del texto que ha ingresado.

## Eliminar Líneas de Tratamiento

Esta opción nos permite, una vez que ha sido ingresada información, con ayuda de la opción anterior, eliminar líneas del texto ayudándonos para aquello con una pantalla similar a la siguiente:

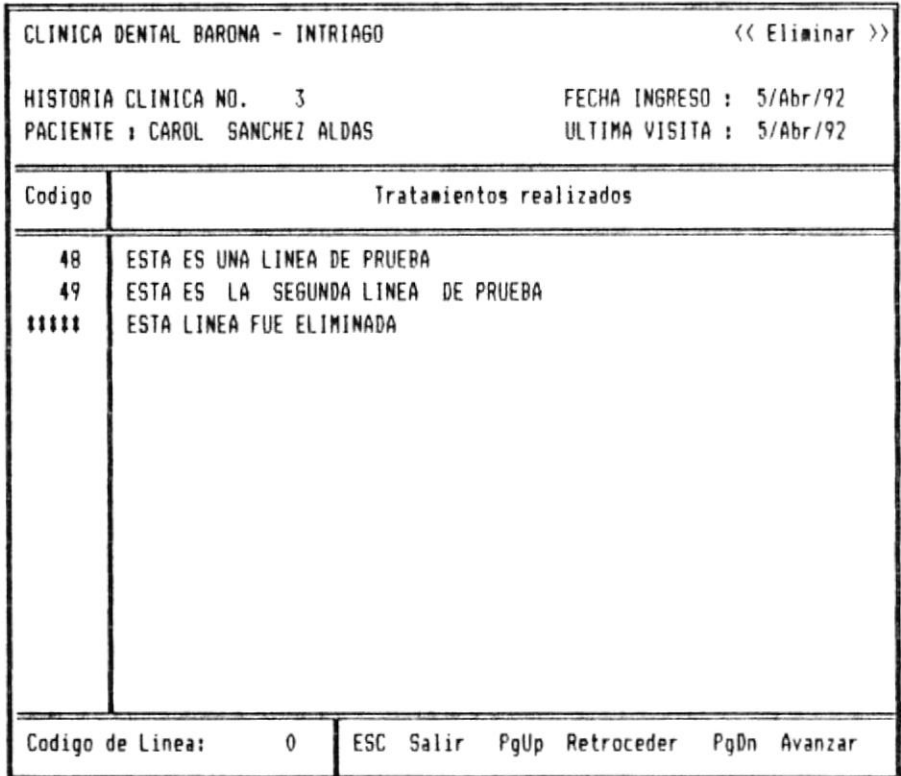

Figura No. 29. Pantalla para eliminar lineas de texto.

Donde en la parte superior (cabecera) se espera el ingreso del código del paciente al que corresponde la información que se desea eliminar, el cual debe existir previamente en el archivo de pacientes caso contrario se mostrará el mensaje :

PACIENTE NO EXISTE, PRESIONE ENTER PARA SEGUIR

indicando que ese paciente no existe y no se permitirá el ingreso a esta opción. Si el paciente existe se presentará su nombre, fecha en que ingresó como paciente a la Clínica, fecha de su última visita, número máximo de pantallas en que se ha ingresado texto y el número de la pantalla que se está mostrando inicialmente (siempre es 1).

parte inferior de la pantalla se muestra  $1a$ En  $125$ indicaciones de uso de esta opción, así tenemos:

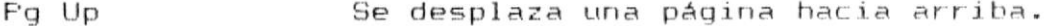

Fg Dn Se desplaza una página hacia abajo.

ESC Salir.

Código de Línea Línea que se desea eliminar.

 $A1$ momento de grabar-información de tratamientos en el archivo de historia clínica el sistema le asigna un código a cada línea que se va a grabar, así pues ese es el código que aparece en la parte izquierda de la pantalla junto a cada linea de texto que se presenta. Es a ese código al que  $5P$ tiene que referir el usuario para efectos de eliminar una línea y digitarlo en la parte inferior de la pantalla como corresponde. Es importante señalar que las líneas eliminadas no son retiradas inmediatamente del texto sino hasta cuando se haga una nueva consulta a dicha historia Clínica, pero su código es reemplazado por asteriscos lo cual indica que fue eliminada. (Ver figura No. 29 en página anterior).

Recuerde: Las líneas que se eliminan siguen visualizándose en pantalla con asteriscos a la izquierda, hasta que se haga una nueva consulta sobre dicha historia clínica.

*Fágina* 54

## Consulta Específica

En esta opción podemos visualizar el registro de historia clínica para un paciente determinado, pero no alterar su contenido pues para aquello se deberá escoger la opción de ingreso de tratamientos. Aquí se utiliza una pantalla similar a la siguiente:

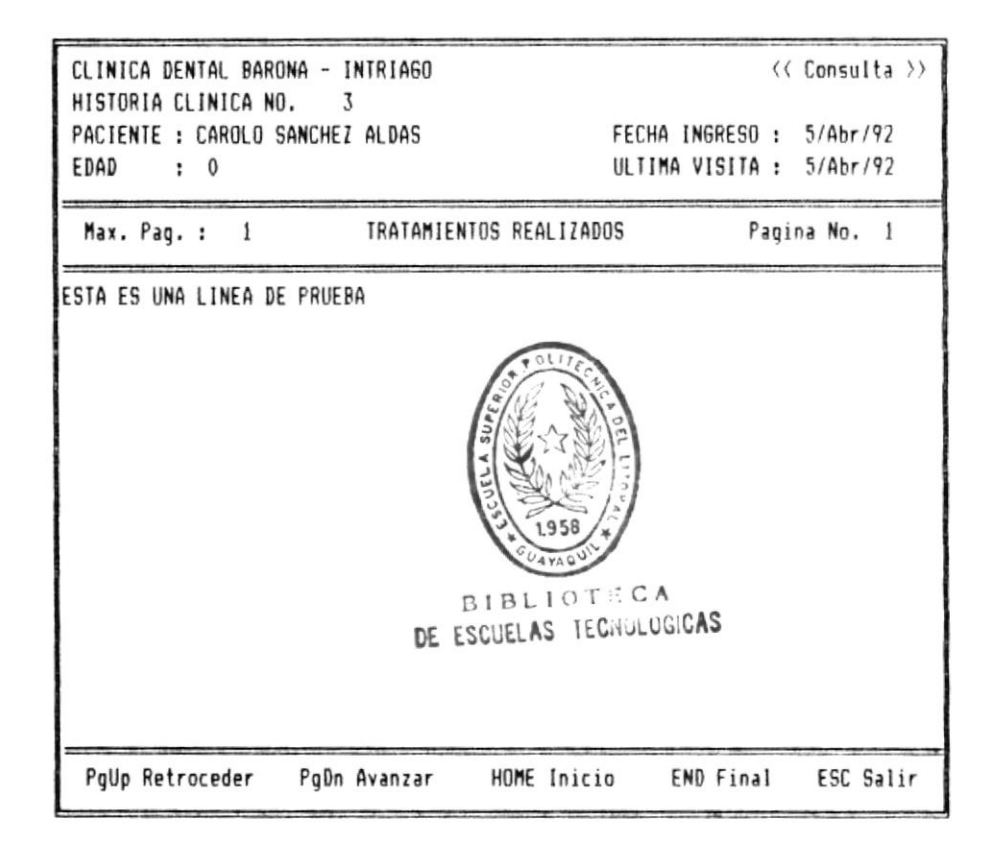

Figura No. 30. Consulta de Historia Clínica.

Donde en la parte superior (cabecera) se espera el ingreso del código del paciente al que corresponde la información que se va a consultar, el cual debe existir previamente en el archivo de pacientes caso contrario se mostrará un mensaje de que ese paciente no existe y no se permitirá el ingreso a  $\alpha$ 

esta opción. Si el paciente existe se presentará su nombre. fecha en que ingresó como paciente a la Clínica, fecha de su última visita, número máximo de pantallas en que se ha ingresado texto y el número de la pantalla que se está mostrando inicialmente (siempre es 1).

En la parte inferior de la pantalla se muestra las indicaciones de uso de esta opción, asi tenemos:

## Movimientos:

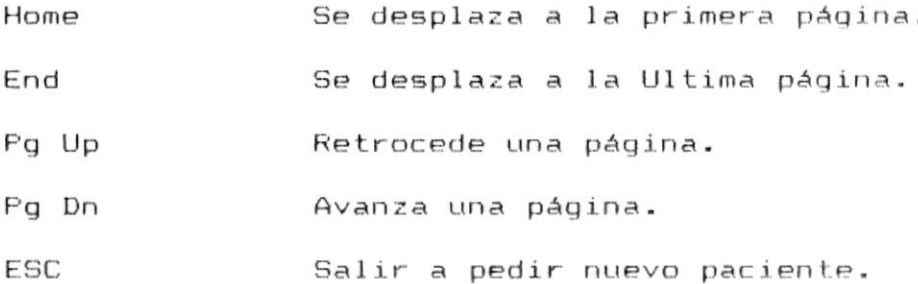

Esto se visualiza en la figura No. 30 mostrada en la página anterior.

Manual de Usuario

### Listado de Historiales

Esta opción nos permite revisar qué pacientes tienen registrada su historia clínica, puesto que no es requisito indispensable que todos la tengan, sino sólo algunos que han presentado cuadros clínicos que merecen ser registrados para posteriores consultas.

El formato de este listado se muestra a continuación:

### CLINICA DENTAL BARONA-INTRIAGO

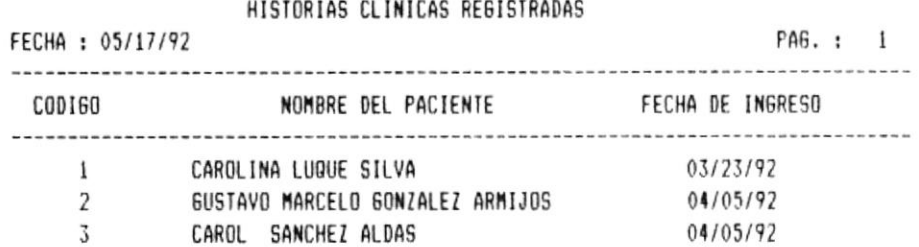

### Reporte concluido, presione cualquier tecla

Figura No. 31. Consulta de historias clínicas ingresadas.

Aquí se muestra el código del paciente que tiene registrada su historia clínica, su nombre y la fecha en que fue  $\bar{r}$ 

ingresado al Sistema como paciente. Se puede imprimir hasta 55 pacientes por hoja y antes de ser impreso el sistema verifica que la impresora se encuentre lista para trabajar, por lo cual se debe revisar que dicho dispositivo este listo, caso contrario se presentará un mensaje de aviso hasta que la impresora se encuentre lista para emitir este reporte.
## Impresión de Historia Clínica

 $A1$ escoger esta opción es posible obtener una copia impresa de una historia clínica. Para el efecto es necesario ingresar el código de un paciente de manera similar a la mostrada en la figura No. 32. Dicho paciente deberá tener registrada su historia clínica, para obtener de inmediato una impresión que contendrá lo siguiente: (Ver figura No. 33)

En la parte superior (cabecera) se mostrará el código del paciente al que corresponde la información que se está imprimiendo, su nombre, edad, fecha en que ingresó como paciente a la Clínica, fecha de su última visita y los datos médicos que estan registrados en el archivo de pacientes.

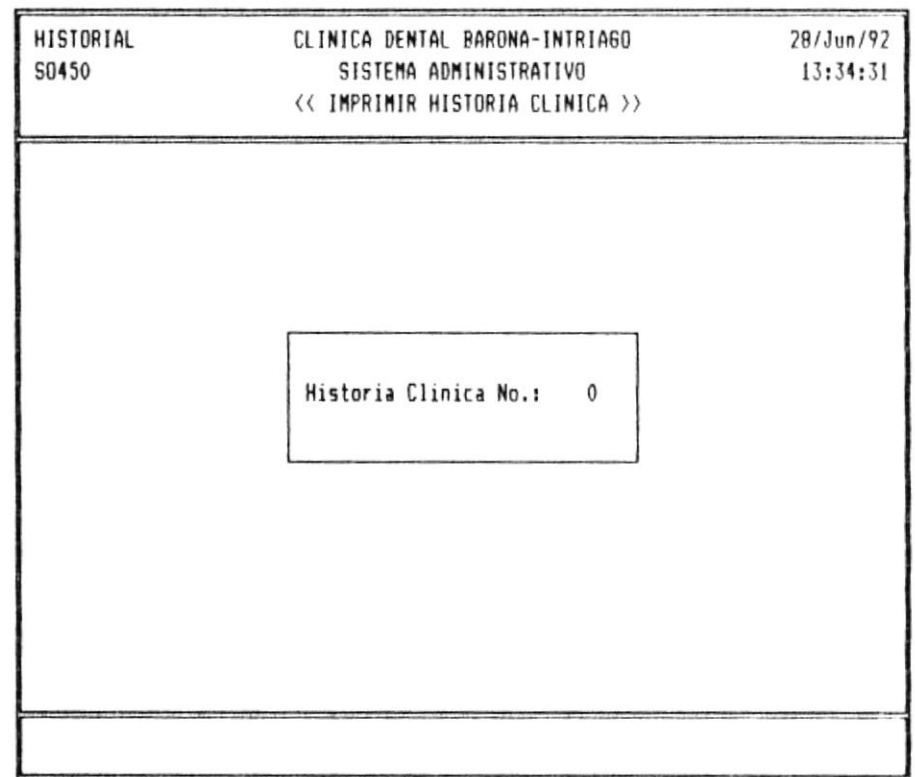

Figura No. 32. Selección de Historia a Imprimir.

En el cuerpo de la impresión se mostrarán las líneas de texto que corresponden la historia clínica en sí y al pie del reporte el número de página que se imprimió.

Si la historia clínica utiliza más de una página, en las siguientes se imprimirá como cabecera el código de paciente. su nombre y edad, como cuerpo del reporte las líneas que correspondan y al pie-de-la-página-el número de página. Además se indicará si dicha página es continuación de la impresión de esa historia clínica.

Se debe verificar que la impresora se encuentre lista antes de enviar este proceso o prepararla cuando el sistema detecte que no esta lista aún. Un ejemplo de la impresión de una Historia Clínica se muestra en la página siguiente.

CLINICA DENTAL BARONA-INTRIAGO HISTORIA CLINICA No. 1 Paciente : CAROLINA LUQUE SILVA Edad....: 25 Años Fecha Ingreso : 23/Mar/92 Ultima Visita: 23/Mar/92 ANTECEDENTES MEDICOS Problemas Renales.....: NO Alergia..: Problemas Cardiacos...: NO Procesos hemorragicos...: NO Diabetes............... NO Hipertension Arterial...: NO Embarazo............... NO  $0$ tros.... Medicacion que recibe.:

## TRATAMIENTOS REALIZADOS

El paciente llego a esta clinica el 20 de Abril de 1992 y fue sometido a una revision integral de sus piezas dentales, notandose una anomalia severa en la parte superior de las pieza snumeros 34, 35 y 36 por lo que se procedio a tomar radiografias de dichas partes.

Una vez realizadas las radiografias se confirmo la sospecha de que el hueso se habia soldado mal debido a una mala alimentacion baja en calcio.

Pagina.. 1

Figura No. 33. Impresión de Historia Clínica.

Tecnología en Computación

Página 61

# **MODULO** DE **UTILITARIOS**

# INTRODUCCION.-

- módulo de Utilidades es accesado eligiendo la quinta  $E1$ opción del menú principal (Ver figura No. 3), tiene como funciones:
- \* Definir Ambiente de trabajo del Sistema.
- \* Permitir recuperarse luego de que exista algún inconveniente con el funcionamiento ya sea del equipo o del sistema
- \* Depurar los archivos que se utilizan cuando éstos sean muy grandes y se tenga información que ya no es necesaria.
- \* Asignar Claves a los usuarios del sistema.
- \* Respaldar y Restorar los archivos de datos.

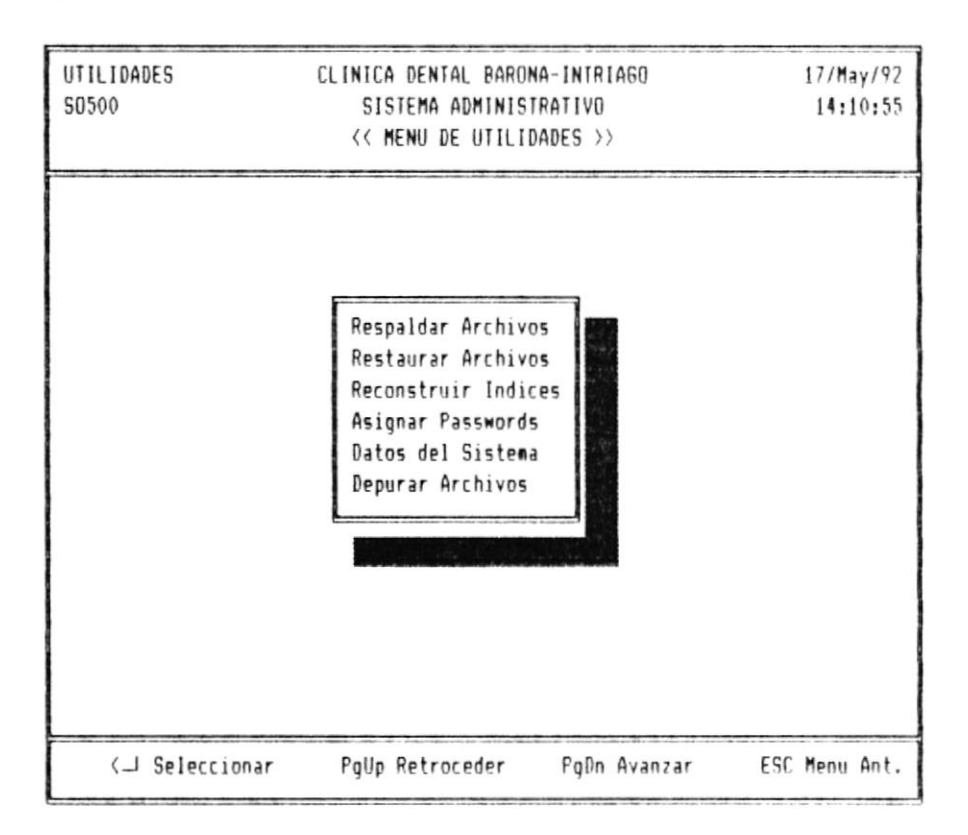

Figura No. 34. Menú de Utilidades.

# Respaldar Archivos

Esta opción le permite copiar sus archivos desde  $511$ directorio actual ( es decir desde su disco duro) al directorio de respaldo (en el mismo disco) o a diskettes de respaldo que deberá colocar en el drive A, para esto el usuario deberá asegurarse que un diskette haya sido colocado disketera. Esto se explica en la pantalla en  $1a$ correspondiente similar a esta:

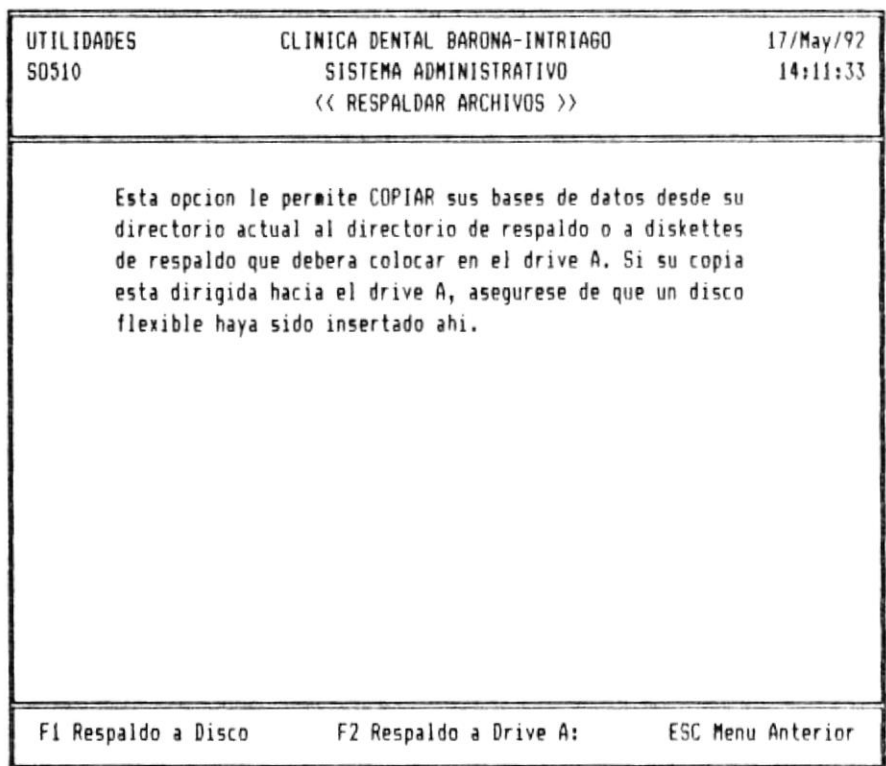

Figura No. 35. Pantalla para respaldar Archivos.

Si se desea respaldar-en-el-mismo disco duro se deberá presionar la tecla F1; aquí el programa verificará que exista espacio suficiente en el disco para realizar la copia.

Cuando se desee respaldar a diskette se deberá presionar F2, el sistema verificará que exista espacio en dicho diskette y de no haberlo le solicitará insertar otro, sucesivamente hasta completar toda la copia.

ambos casos se muestra en pantalla que archivo se esta En copiando. Cuando se termina-este proceso se muestra el mensaje de Proceso Concluido que nos indica que la copia terminó.

Para mayor referencia de los directorios de trabajo y de respaldo, por favor revise la opción de Datos del Sistema que se detalla más adelante en este mismo capítulo.

# Restaurar Archivos

Esta opción le permite copiar sus archivos hacia  $GL1$ directorio de trabajo (es decir hacia su disco duro) desde el directorio de respaldo (en el mismo disco) o desde los diskettes de respaldo que deberá colocar en el drive A. Para esto el usuario deberá asegurarse que un diskette haya sido colocado en la disketera. Esto se explica en la pantalla correspondiente similar a esta:

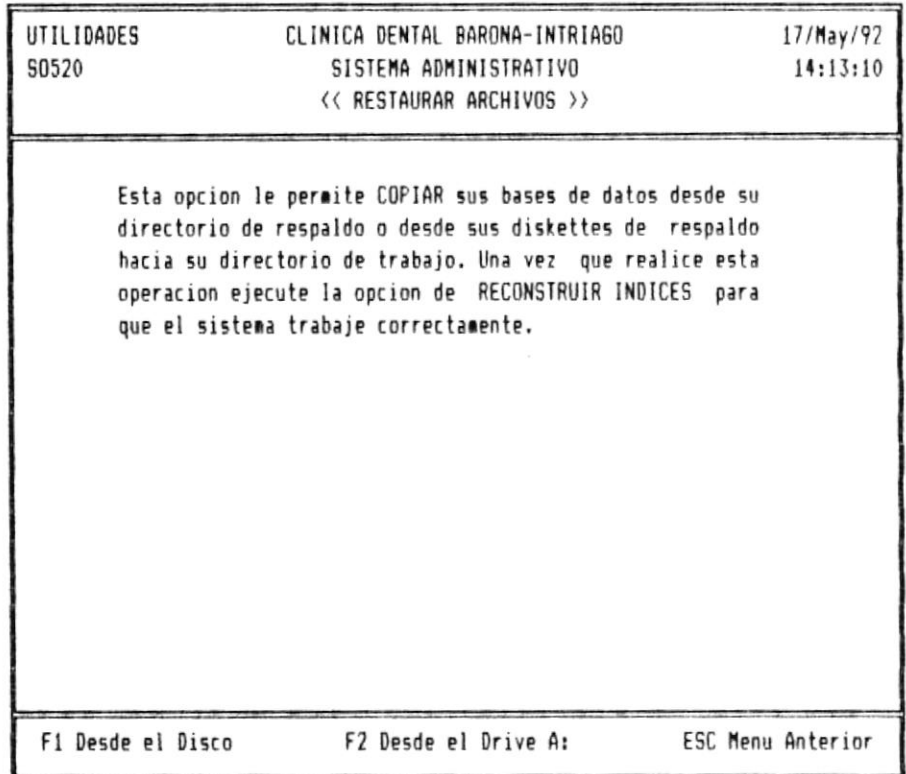

Figura No. 36. Proceso de Restaurar Archivos.

 $Si$  $50$ desea restaurar desde el mismo disco duro se deberá presionar la tecla F1; aquí el programa verificará que existan los archivos de datos en el directorio de respaldo para realizar la copia. De no existir un archivo en el disco se enviará el mensaje:

> ARCHIVO NO EXISTE EN EL DISCO CAMBIE DE DISCO Y PRÉSIONE ENTER

Cuando desee restaurar desde diskette se deberá presionar F2, el sistema verificará que los archivos del sistema existan en dicho diskette y de no haberlo le solicitará insertar otro, mediante el envío de un mensaje similar al anterior. sucesivamente hasta completar toda la copia.

En ambos casos se muestra en pantalla que archivo se esta copiando. Cuando se termina-este proceso se muestra el mensaje de Proceso Concluido que nos indica que la copia terminó.

Una vez que los archivos han sido restaurados deberá correrse la opción de reconstruir índices para acoplar la información de los archivos de datos con los archivos de índice. De no hacer esto se obtendrá información errada.

Para mayor referencia de los directorios de trabajo y de respaldo, por favor revise la opción de Datos del Sistema que se detalla más adelante en este mismo capítulo.

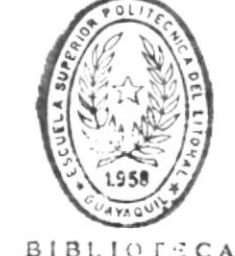

DE ESCUELAS IEGNOLOGIGAS

Tecnología en Computación

Página 66

# Reconstruir Indices

Esta opción se utiliza para rehacer los archivos de indices que puedan haberse afectado debido a una salida intempestiva de cualquier opción del sistema, especialmente si se estuvo actualizando algún archivo, luego-de-lo cual se obtendrá resultados erróneos.

nota que los datos del sistema no son los correctos  $Si$  $5P$ puede suceder que los archivos de indices se hayan alterado. pues esta opción para, a partir de los archivos de escoja datos, volver a generarlos. Si realizado esto el sistema sique presentando errores por favor consulte a sus asesores.

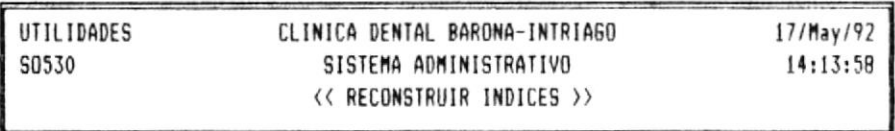

Esta opcion le permite REHACER los archivos de indices que puedan haberse afectado debido a un salida intempestiva de cualquier opcion del sistema, luego de la cual se obtendra consultas erroneas. Si nota esto por favor ejecute esta opcion y luego utilice el sistema normalmente.

<\_ Iniciar Proceso

ESC Menu Anterior

Figura No. 37. Opción Reconstruir Indices.

La pantalla mostrada en la página anterior explica el proceso que se va a realizar, pudiendo evitarlo si se presiona la tecla ESC.

 $A1$ igual que en las dos opciones anteriores, se muestra al usuario que archivo esta regenerando sus indices.

## Asignar passwords

Al elegir la cuarta opción del menú de utilidades podemos asignar y/o actualizar las claves de ingreso de los usuarios del sistema. Previamente para-poder ingresar el usuario deberá digitar su clave la cual debe corresponder al usuario número uno, de lo contrario no se dará acceso a esta opción.

 $E1$ permite asignar claves hasta a cinco usuarios sistema reconocidos del número uno al cinco, a los cuales se les asocia una secuencia de seis números para su identificación. pudiendo accesar a este módulo sólo el usuario número uno.

Este proceso se realiza sobre una pantalla similar a  $\overline{1}$ a siquiente:

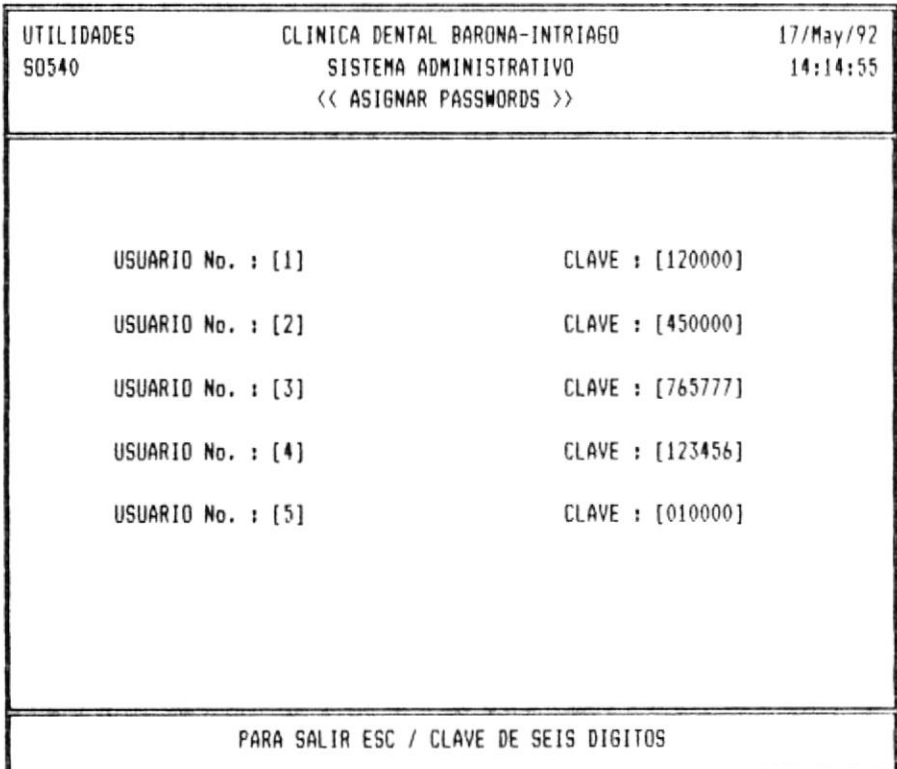

Figura No. 38. Asignar Claves a los Usuarios.

# Datos del Sistema

Esta opción permite ingresar/actualizar datos referentes a la instalación del sistema, siendo utilizado únicamente por las personas que realizaron la instalación del sistema. El formato de la pantalla es el siguiente:

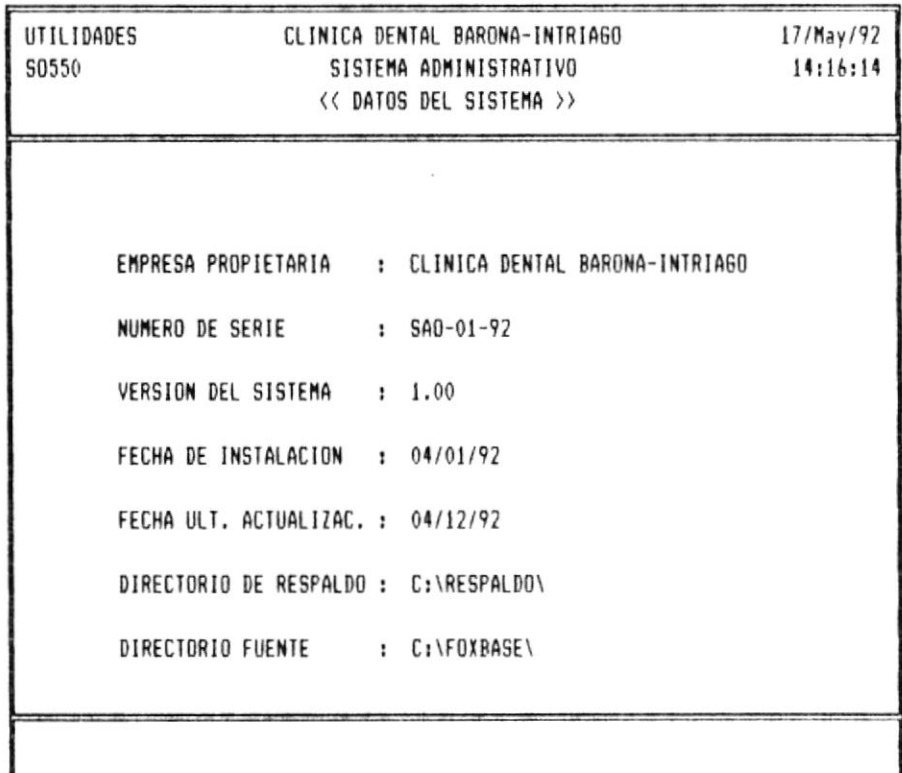

Figura No. 39. Datos Generales del Sistema.

Donde se deben ingresar los siguientes campos:

Empresa Propietaria Se dispone de hasta 35 caracteres para ingresar el nombre de la Clínica en donde se ha instalado el sistema.

Numero de Serie Es un código de identificación de nueve caracteres utilizado para-diferenciar la copia que se ha instalado en dicha Clínica.

del Sistema Es un número decimal utilizado para Versión señalar las actualizaciones que se le vayan realizando al sistema.

Fecha de Instalación Como su nombre lo indica, es un campo tipo fecha en el cual se registra el día en que se realizó la instalación de dicha copia.

Fecha de Ultima Actualización Similar al campo anterior. pero utilizado para señalar la fecha en que se actualizó esa copia del sistema.

Directorio de respaldo Es un directorio ubicado en un disco duro del equipo (puede ser el mismo en que está instalado el sistema) en el cual-se-grabará-los archivos cuando sean respaldados y desde-el-cual-se-leerán-los archivos cuando sean restorados utilizando la opción respectiva con la tecla  $F1.$ 

Directorio Fuente También llamado directorio de trabajo, es aquel directorio que contiene los archivos originales del sistema desde el cual se toman los datos para ser respaldados y al cual van los datos cuando son restaurados los archivos. se define el nombre de ambos directorios. Dero debe Agui tenerse cuidado de que concuerden con los nombres escogidos durante la instalación del sistema.

# Depurar Archivos

Esta opción permite borrar físicamente los registros que previamente han sido eliminados con cualquiera de  $l$ as opciones de eliminación provistas en el sistema con el objetivo de dejar-espacio libre en disco para los nuevos datos que deban ser ingresados, acelerar en algo la velocidad respuesta del sistema y no tener almacenada información de que no se necesita.

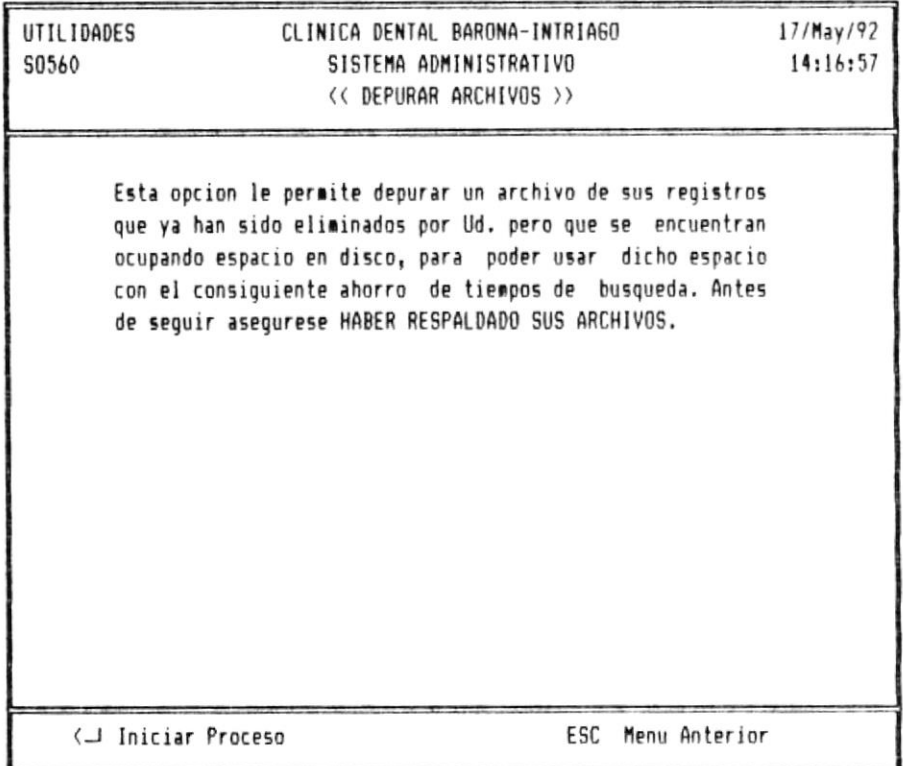

Figura No. 40. Depurar Archivos.

La decisión de ejecutar esta opción debe ser tomada por el Administrador del sistema por cuanto luego de este proceso no se puede recuperar los registro borrados salvo el caso de que

se los respalde antes y se los restaure posteriormente con ayuda de las opciones respectivas explicadas al inicio de este capítulo páginas 29-32.

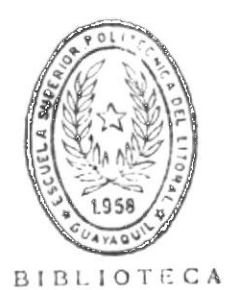

DE ESCUELAS TEGNULGGIGAS

# ANEXO A

## GLOSARIO

: Es un conjunto de información necesario para Archivo ejecutar un programa. Puede contener el programa o datos válidos para un programa.

: Un grupo de caracteres que representa Campo información importante en su mínima expresión.

Características del Sistema : Todo lo que compone el sistema.

Consulta : Ver la información deseada sobre el monitor.

Dato  $\ddot{\phantom{a}}$ Información no procesada ingresado al computador procesamiento. Cualquiere información bajo el para SU control del computador.

Ingresar los datos a la computadora para Digitar  $\mathbf{z}$  $511$ procesamiento.

Disco Duro  $\mathbf{r}$ Es un dispositivo de almacenamiento secundario con gran capacidad que es incorporado  $a1$ computador.

Disco Flexible / Diskette : Un medio de almacenamiento secundario con una capacidad relativamente baja. Puede introducirse a la computdora por medio de los drives.

 $A - I$ 

Eliminación Física : Es la eliminación de un registro del medio de almacenamiento.

Eliminación Lógica : Se marca un registro para que no sea usado por el sistema aunque todavía este en el disco.

Ejecución : Es el poner en funcionamiento un sistema.

Formato de Pantalla : Es la forma o diseño de una pantalla de información.

Foxbase Plus : Es un sistema menejadora de base de datos. Este sistema esta programado en él.

Indice : Es la información utilizada para accesar un registro en particular.

Instalación : Es el poner en funcionamiento la primera vez en un computador un sistema.

Listado : Es la salida por una impresora.

Mensaje : Es una quía que le da el sistema para saber lo que esta sucediendo con el sistema.

Menú : Es una lista de opciones.

Tecnología en Computación

 $A - 2$ 

Mhz : Es una medida de velocidad.

Módulo : Es un segmento o parte de un sistema. Es un subsistema.

Monitor : El equipo donde se visualiza la información.

Opción : El proceso que se escojió.

Operador del Sistema : La persona que maneja el sistema y la computadora.

Programas : Lo que hace funcionar la computadora.

RAM : Dispositivo de almacenamiento temporal.

Registro : Un conjunto de campos. Guarda toda información importante y relacionada.

Requerimientos : Lo necesario para el buen funcionamiento del sistema.

Sistema Operativo : Un sistema que maneje las funciones básicas e importantes del computador.

Software : Los programas que manejan las computadoras.

 $A - 3$ 

Usuarios : Las personas que manejan las máquinas.

80286 : El corazón de una computadora. Es el procesador de la computadora.

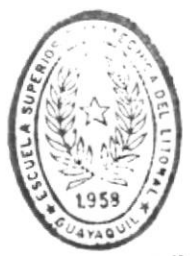

BIBLIOTECA DE ESCUELAS TEGNOLOGICAS

# ANEXO B

Anexo B

# MENSAJES DEL SISTEMA

Los mensajes del Sistema Automatizada para Odontólogos estan diseñados para quiar al usuario durante la ejecución de la  $m$ isma. Existen varias clases de mensajes: los de error,  $105$ de finalización de procesos, los de espera y los  $\mathsf{d}\mathsf{e}$ Los mensaies de error señalan claramente interacción.  $ln5$ errores cometidos para su corrección inmediata. Los mensajes de finalización de procesos le permite al usuario saber si un proceso ha concluido correctamente o no.  $105$ mensajes de espera son-para-avisar al usuario que  $105$ procesos internos de la máquina se estan ejecutando y que no hay fallas en el sistema ni en el equipo. Por último,  $105$ mensajes de interacción mostrará al usuario como  $G, F2$ han ejecutado los procesos y si se necesita hacer algún cambio.

También existe dos tipos de mensajes, uno es explicativo y el de advertencia. Los mensajes explicativo otro es  $G \cap$ por pantalla por un corto periodo de tiempo muestran  $\vee$ desaperecen mientras los de advertencia se mantienen en la pantalla hasta que el usuario presione una tecla para continuar.

La lista de los mensajes estan ordenadas ascendentemente y cada una de ellas tiene su respectiva explicación y una posible solución.

### Tecnología en Computación

 $B - I$ 

 $\sim$ 

Archivo no encontrado, cambie de diskette

# Explicación:

 $E1$ diskette que esta-en el disk drive no contiene el archivo deseado y debe ser cambiado con el correcto. El archivo o diskette puede estar dañado o infectado por virus.

## Solución:

Cambiar el diskette con el correcto o salir del sistema para revisar el diskette.

## Archivo no fue encontrado

# Explicación:

Archivo no se encuentra en el directorio actual. Archivo puede estar dañado, infectado borrado. Directorio actual no  $\Gamma$  $P \subseteq$  $\approx$  1 correcto.

# Solución:

Salir del sistema y revisar directorios. Asequrarse que disco este bueno.

# Cita Cancelada

## Explicación:

Proceso de cancelación de cita concluido correctamente.

## Cita No Disponible

## Explicación:

Cita fue otorgada anteriormente.

Dato No Válido

## Explicación:

Dato que ingresó no es del tipo permitido para ese campo.

## Solución:

Verificar dato ingresado o ver en manual para tipo de dato correcto para dicho campo.

## Desea grabar estos datos  $S/N$ .... [ ]

# Explicación:

Datos ingresados pueden ser grabados o no. Permite corregir si se ha cometido algún error.

# Desea ingresar dientes  $S/N$  .... [ ]

## Explicación:

Si es paciente nuevo se permite ingresar sus datos dentales.

# Desea modificar algun dato S/N [ ]

# Explicación:

Da la oportunidad de corregir algún error en el ingreso de dato del paciente.

# Digite ENTER para Salir

# Explicación:

Con en la tecla ENTER se sale de la opción escojida.

Eliminación OK

Explicación:

Proceso de eliminación se ejecutó correctamente.

ELIMINAR - INACTIVAR - SALIR E/I/S.........

# Explicación:

Permite eliminar o inactivar un registro o salir sin modificarlo.

Error en Fecha

## $Explice$

Fecha incorrecta, formato incorrecto (lo correcto es MM/DD/AA), fecha corresponde a fin de semana.

 $Esoes$  todo....! -Gracias-

Explicación:

Indica la terminación correcta del sistema.

Espere un Momento.....!! -Por Favor-

## Explicación:

Indica al usuario una demora de los procesos internos normal.

 $F = F$ emeninio  $M = M$ asculino

# Explicación:

Se debe escojer el sexo del paciente.

# FORMATO DE FECHA ES Mes/Dia/Anio

Explicación:

El formato de fecha es fijo para el sistema. Solo acepta la fecha ingresada en este formato.

# FORMATO DE HORA ES HH:MM

# Explicación:

Para el ingreso de la hora se pone los dos digitos de la hora. Para los minutos solo se acepta los valores 00 y 30.

# Fuera de Rango

# Explicación:

Un dato ingresado esta fuera de los límites normales permitido para el buen funcionamiento del sistema.

## Solución:

Verificar si dato ingresado es el correcto, o ver en los capítulos  $1, 2, y$  4 los rangos permitidos.

#### Grabo este registro S/N [ ]

# Explicación:

Permite al usuario reflexionar si los datos del registro son los correctos, y si no lo son puede modificarlos.

# INGRESE CODIGO DE DOCTOR

## Explicación:

A cada doctor es asignado un código especial. Este dato es necesario para verificar los itinerarios de cada doctor.

# INGRESE NOMBRE DE PACIENTES

# Explicación:

Se ingresará el nombre del paciente.

## Ingrese 6 digitos de telefono o ENTER

# Explicación:

Los teléfonos del país tiene seis digitos  $y = si$ no tiene teléfono se mostrará un cero.

# Ingreso OK

# Explicación:

Indica la terminación correcta de un proceso de ingreso.

# Modificación OK

## Explicación:

Indica la terminación correcta de un proceso de modificación.

## Necesita Ser Ingresado

## Explicación:

La información de este campo es esencial para

## Tecnología en Computación

## $B - 6$

la ejecución del proceso y debe ser ingresado. Solución: Verificar en los capitulos 1 y 2 el tipo de datos que se debe ingresar.

## No hay espacio suficiente en disco

# Explicación:

No se encuentra espacio en disco donde se desea ejecutar un proceso que necesita escribir en el disco o diskette.

Solución:

Cambiar de disco.

# No Puede Ser Cero

# Explicacion:

El proceso no puede ejecutarse correctamente con el valor cero. Dato fuera de rango.

# Solución:

Verificar valor digitado, ver en capítulo 1.

# Paciente no esta Activo

# Explicación:

Paciente ha sido cambiado de su estado original de activo a inactivo. Datos del paciente existen pero no se puede accesar por  $\Theta$ sistema.

Solución:

Activiar el paciente, ver en capítulo 1.

Paciente no tiene datos dentales

## Explicación:

Paciente no tiene registrado datos del estado salud de su dentadura ni tratamientos. El de odontograma no refleja el estado dental. Datos nunca fueron grabados o los datos se dañaron.

Solución:

Revisar formato de ingreso de datos dentales del paciente. Revisar disco.

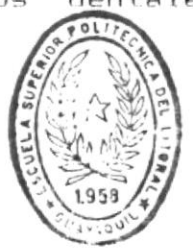

 $BIBL1$ 

Proceso Concluido

# Explicación:

 $A1$ 

DE LOCUE(A) ...  $CAS$ finalizar  $\cup$ n proceso  $C2D$ visualiza este mensaje.

Registro No existe

# Explicación:

El registro no fue encontrado. El registro nunca existió o error en archivo o error  $er1$ disco.

## Solución:

Reindexar archivos, ver capítulo de Utilitarios en Manual de Usuario. Revisar disco.

 $\tilde{\omega}$ 

REPORTE CONCLUIDO

Explicación:

visualiza este mensaje al finalizar Se correctamente un reporte.

C asado U nido V iudo D ivorciado S oltero Explicación: El campo de estado civil solo requiere un

> caracter, debe ser la primera letra del estado en que se encuentra la persona.

## Salir: 0, Primer digito: 1-8, Segundo: 1-8 o 1-5

# Explicación:

Al ingresar los datos dentales del paciente, se escoje la codificación del diente. El primer digito es la zona y el segundo la pieza dental. El cero es para finalizar el ingreso.

Solamente S (Si) N (No)

Explicación: Los únicos datos válidos para el campo es Sl o NO.

 $T =$  POSITIVO  $F =$  NEGATIVO

# Explicación:

Para describir si un caso de enfermedad es positivo para el paciente o no.

 $\mathcal{I}$ 

 $\sim$ 

# Tecla Funcional No Disponible

## Explicación:

La tecla funcional presionada no tiene función específica asignada y no ejecuta ningún proceso.

### TIPO DE DIENTE  $0 =$  AUSENCIA  $1 =$  FALSO  $2 =$  EN TRATAMIENTO

Explicación:

Puede ver tres tipos de dientes, la inexistencia de él, un protesis o el diente natural en tratamiento.

# Verifique la impresora, por favor

## Explicación:

La impresora no esta en línea.

## Solución:

Revise si impresora esta encendida, lista para imprimir, si cable de comunicación este bien o si cable de poder esta conectada. Revise manual de impresora. LLamar a un técnico.

## $0 = NINGUNO$  1 = CORONA 2 = ENDODONCIA 3 = CORONA/ENDODONCIA

# Explicación:

Son tratamientes especiales que pueden existir solos o en conjunto.

 $\sim$ 

 $0 =$  SAND  $1 =$  CARIES  $2 =$  CURACION  $3 =$  INCRUSTRACION

Explicación:

Es el estado del diente.

 $\bar{E}$